# Dell PowerVault MD3660i Series Storage Arrays 導入ガイド

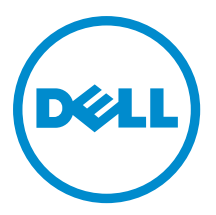

## メモ、注意、警告

■ メモ: コンピュータを使いやすくするための重要な情報を説明しています。

- 注意: ハードウェアの損傷やデータの損失の可能性を示し、その問題を回避するための方法を説明してい ます。
- 警告: 物的損害、けが、または死亡の原因となる可能性があることを示しています。

#### **©** 2013 Dell Inc. 無断転載を禁じます。

本書に使用されている商標:Dell™、Dell のロゴ、Dell Boomi™、Dell Precision™、OptiPlex™、Latitude™、PowerEdge™、PowerVault™、 PowerConnect™、OpenManage™、EqualLogic™、Compellent™、KACE™、FlexAddress™、Force10™、Venue™ および Vostro™ は Dell Inc. の商標です。Intel®、Pentium®、Xeon®、Core® および Celeron® は米国およびその他の国における Intel Corporation の登録商 標です。AMD® は Advanced Micro Devices, Inc. の登録商標、AMD Opteron™、AMD Phenom ™および AMD Sempron™ は同社の商 標です。Microsoft®、Windows®、Windows Server®、Internet Explorer®、MS-DOS®、Windows Vista® および Active Directory® は 米国および / またはその他の国における Microsoft Corporation の商標または登録商標です。Red Hat® および Red Hat® Enterprise Linux® は米国および / またはその他の国における Red Hat, Inc. の登録商標です。Novell® および SUSE® は米国およ びその他の国における Novell, Inc. の登録商標です。Oracle® は Oracle Corporation またはその関連会社、もしくはその両者の 登録商標です。Citrix®、Xen®、XenServer® および XenMotion® は米国および / またはその他の国における Citrix Systems, Inc. の登録商標または商標です。VMware®、vMotion®、vCenter®、vCenter SRM™ および vSphere® は米国またはその他の国にお ける VMware, Inc. の登録商標または商標です。IBM® は International Business Machines Corporation の登録商標です。

2013 - 09

Rev. A01

# 目次

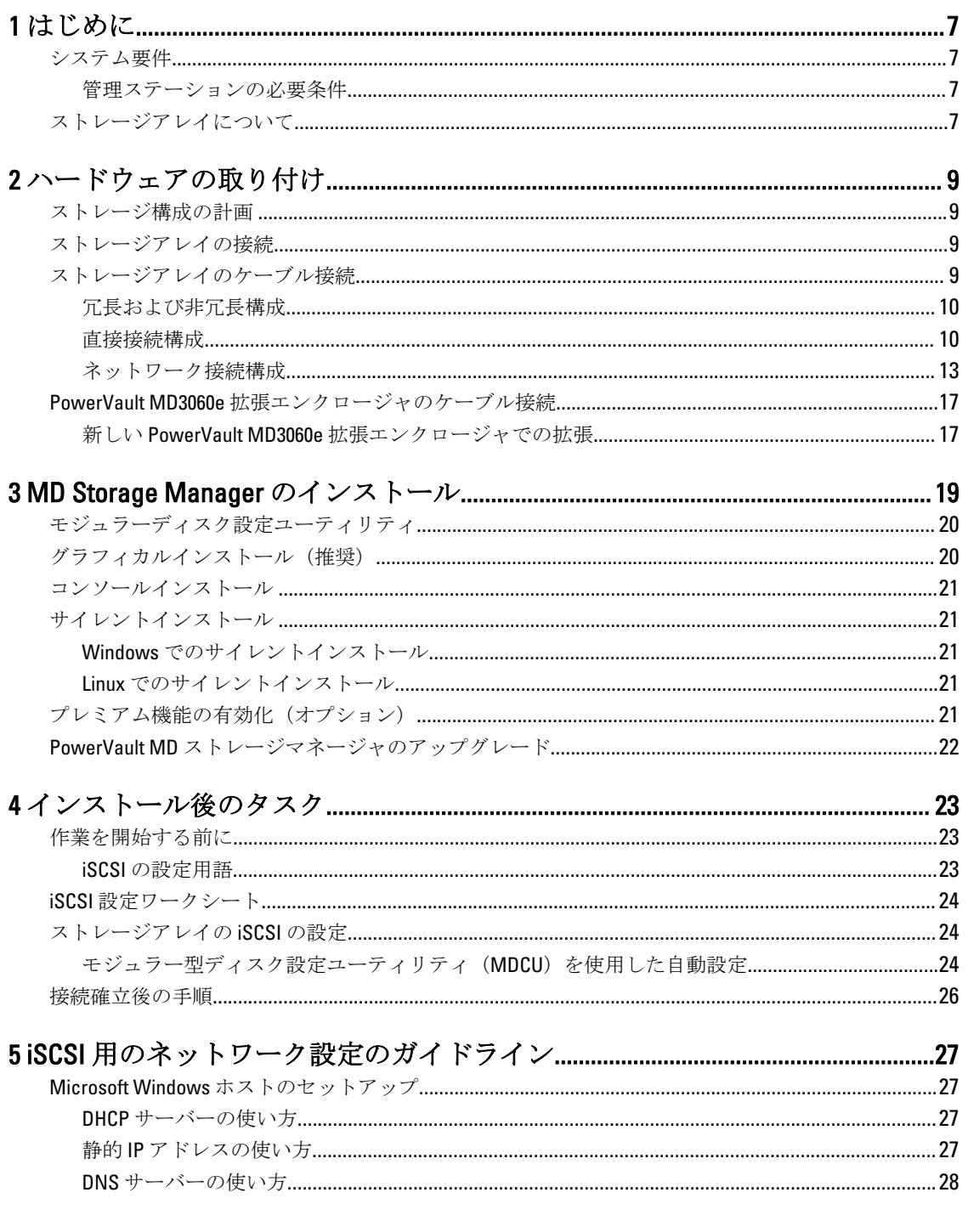

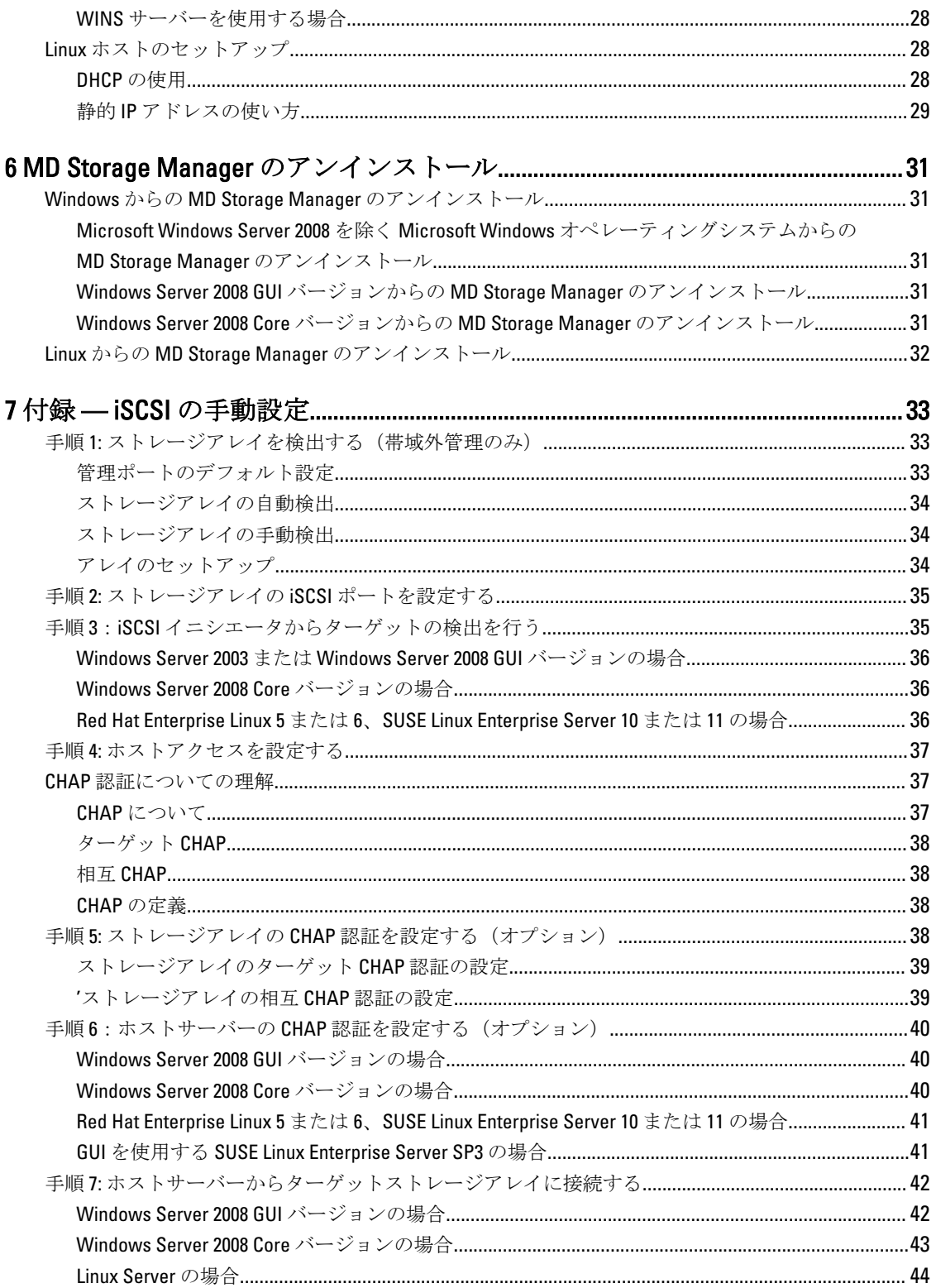

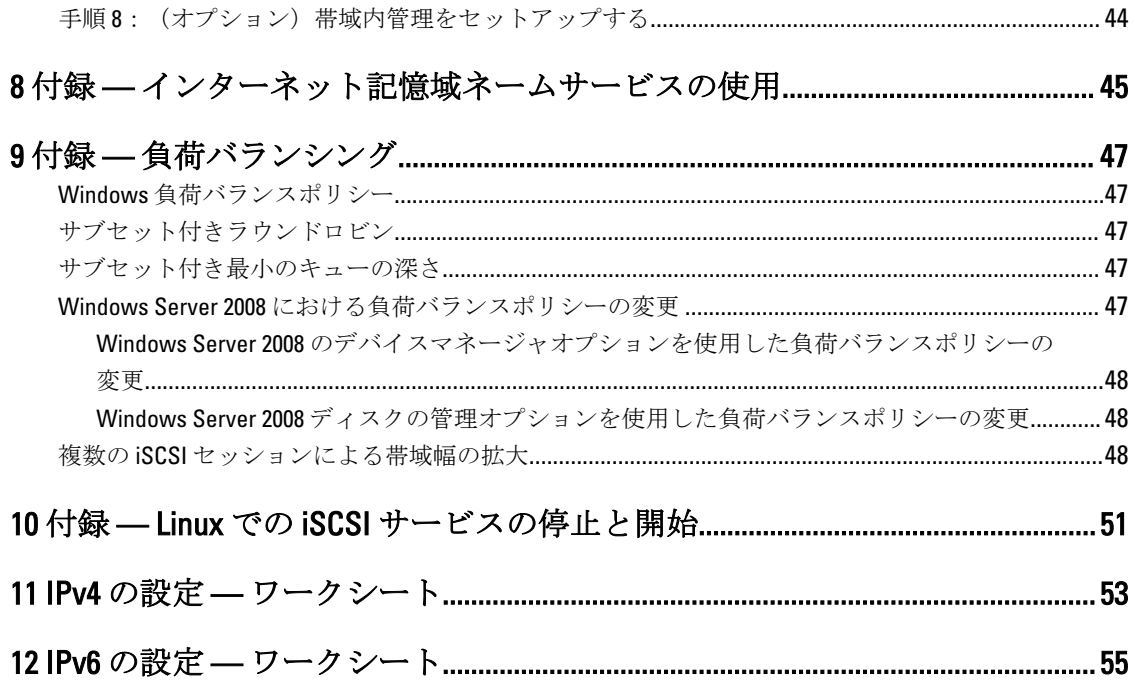

# <span id="page-6-0"></span>はじめに

本ガイドには、Dell PowerVault MD3660i ストレージアレイ導入に際しての情報が記載されています。導入に際 して、以下の手順があります。

- ハードウェアの取り付け
- Modular Disk Storage Manager (MD Storage Manager) のインストール
- 初期システム設定

その他、システム要件、ストレージアレイの構成、ユーティリティに関する情報が記載されています。

メモ:製品マニュアルの詳細については、support.jp.dell.com/manuals を参照してください。

管理者は、MD Storage Manager を使用して、ストレージアレイを最も使いやすい状態に設定し、監視するこ とができます。PowerVault MD シリーズのリソースメディアに含まれる MD Storage Manager のバージョン は、PowerVault MD3660i シリーズとその他の PowerVault MD Series ストレージアレイ両方の管理に使用するこ とができます。MD Storage Manager は、Microsoft Windows および Linux の両オペレーティングシステムと互換 性があります。

### システム要件

PowerVault MD3660i シリーズのハードウェアおよびソフトウェアの設置や設定を行う前に、対応オペレーティ ングシステムがインストールされていること、および最小システム要件が満たされていることを確認します。 詳細については、support.dell.com/manuals でサポートマトリクスを参照してください。

### 管理ステーションの必要条件

管理ステーションは、MD Storage Manager を使用してネットワーク全体のストレージアレイを設定および管 理します。管理ステーションは、次の最小システム要件を満たしている必要があります。

- Intel Pentium または同等のプロセッサ(1333 MHz 以上)、512 MB RAM(1024 MB を推奨)。
- 1 GB のディスク空き容量。
- 画面解像度 1024x768、1600 万色 (1280x1024 32 ビット推奨)。
- Microsoft Windows、Red Hat Enterprise Linux、または SUSE Linux Enterprise Server。

■ メモ: オペレーティングシステムのインストールは、ネイティブまたはハイパーバイザーのゲス ト構成が可能です。

メモ: サポートされるハイパーバイザーは、Microsoft Hyper-V、Citrix XenServer、および VMware で す。サポートされるバージョンについての詳細については、 support.dell.com/manuals でサポート マトリクスを参照してください。

• システム管理者またはそれと同等の権限。

### ストレージアレイについて

RAID コントローラモジュールを通じてアクセスされる物理ディスクを含むエンクロージャをストレージア レイと呼びます。ストレージアレイには、物理ディスク、RAID コントローラモジュール、ファン、および電 源装置などの様々なハードウェアコンポーネントが含まれます。

1

ストレージアレイに接続されている 1 台または複数のホストサーバーは、ストレージアレイ上のデータにア クセスできます。どのパスが1つだけ失われても(ホストサーバーポートの障害などにより)、ストレージ アレイに保存されているデータへのアクセスが全面的に失われることがないように、ホストとストレージア レイの間に複数の物理パスを確立することも可能です。

ストレージアレイは、次で実行されている MD Storage Manager で管理されます。

- ホストサーバー ホストサーバーシステムでは、MD Storage Manager とストレージアレイは SAS 接 続を経由して管理リクエストとイベント情報を通信します。
- 管理ステーション 管理ステーションでは、MD Storage Manager はストレージアレイ管理ポートへの イーサネット接続、またはホストサーバーへのイーサネット接続を経由してストレージアレイと通信 します。イーサネット接続は SAS 接続を使って管理ステーションとストレージアレイの間で管理情 報をやりとりします。

MD Storage Manager を使用して、ストレージアレイ内の物理ディスクを構成し、ディスクグループと呼ばれ る論理コンポーネントを作成します。次に、ディスクグループを仮想ディスクに分割します。ディスクグル ープは、ストレージアレイの未設定容量内に作成されます。仮想ディスクは、ディスクグループの空き容量 に内に作成されます。

未設定容量は、ディスクグループにまだ割り当てられていない物理ディスクで構成されます。未設定の容量 を使用して仮想ディスクを作成すると、ディスクグループが自動的に作成されます。ディスクグループ内の 唯一の仮想ディスクが削除されると、そのディスクグループも削除されます。空き容量とは、仮想ディスク に割り当てられていないディスクグループ内の容量です。

データは、RAID テクノロジを使用してストレージアレイ内の物理ディスクに書き込まれます。データがどん な方法で物理ディスクに書き込まれるかは、RAID のレベルによって決まります。RAID のレベルが異なれば、 アクセスの容易さ、冗長性、容量のレベルが異なります。ストレージアレイ上の各ディスクグループと仮想 ディスクについて、特定の RAID レベルを設定できます。RAID の使用およびストレージソリューション内で のデータ管理の詳細については、support.dell.com/manuals で管理者ガイドを参照してください。

# <span id="page-8-0"></span>ハードウェアの取り付け

本ガイドを使用する前に、次の手順を確認するようにしてください。

- 『Getting Started Guide』(はじめに) ストレージアレイに付属の 『Getting Started Guide』 (はじめ に)には、システムの初期セットアップを設定するための情報が記載されています。
- 『Dell PowerVault MD3260/3260i/3660i/3660f/3060e Storage Arrays Administrator's Guide』(Dell PowerVault MD3260/3260i/3660i/3660f/3060e ストレージアレイ管理者ガイド) — 管理者ガイドには、ストレージソリ ューションについて、設定を始める前に知っておくべき重要な概念が記載されています。 support.dell.com/manuals で管理者ガイドを参照してください。
- ストレージアレイに同梱されているラック取り付け手順には、ラックの取り付け方法が記載されてい ます。

### ストレージ構成の計画

ストレージアレイを設置する前に、次の点を検討してください。

- データストレージのニーズと管理上の必要条件を評価します。
- 可用性の要求を計算します。
- 完全バックアップを毎週、差分バックアップを毎日行うなど、バックアップの頻度とレベルを決めま す。
- パスワード保護、およびエラーが発生した場合の電子メールアラート通知など、ストレージアレイの オプションを検討します。
- データ構成計画に従って、仮想ディスクとディスクグループの構成を設計します。たとえば、1 つの 仮想ディスクを在庫管理に、2 つ目を財務および税務情報に、3 つ目を顧客情報に使います。
- 障害の発生した物理ディスクと自動的に置き換わるホットスペアのためのスペースを設けるかどう かを決めます。

### ストレージアレイの接続

ストレージアレイは2台のホットスワップ可能なRAID コントローラモジュールで接続されています。RAID コントローラモジュールは、RAID コントローラモジュール 0 および RAID コントローラモジュール 1 と認識さ れます。

各 RAID コントローラモジュールには、ホストまたはノードに Ethernet 接続を提供する 2 個の iSCSI 入力ポー トコネクタがあります。各 RAID コントローラモジュールには、Ethernet 管理ポートと SAS 出力ポートコネク タも装備されています。Ethernet 管理ポートによって、専用の管理ステーション(サーバーまたはスタンドア ロンシステム)の取り付けが可能になります。SAS 出力ポートでは、追加ストレージ容量のため、ストレー ジアレイをオプションの拡張エンクロージャに接続することができます。

各 PowerVault MD3660i シリーズストレージアレイは、最大 2 台の PowerVault MD3060e シリーズ拡張エンクロ ージャを使用することにより、最大 120台 (プレミアム機能のアクティブ化により可能な場合は 180台)の物 理ディスクまで拡張できます。

### ストレージアレイのケーブル接続

iSCSI インタフェースによって、異なるホストとコントローラ間の設定が可能になります。本章の図では、以 下のカテゴリによってグループ化されています。

- <span id="page-9-0"></span>• 直接接続構成(イーサネットスイッチ不使用)
- ネットワーク接続(SAN)構成(イーサネットスイッチ使用)

#### 冗長および非冗長構成

非冗長構成は、単一のホストからストレージアレイまでのパスをのみを提供する構成です。この種類の構成 は、重要でないデータストレージにのみ推奨されます。障害が発生したか取り外されたケーブル、障害が発 生した HBA、または 障害が発生したか取り外された RAID コントローラモジュールによるパスの障害は、ホ ストが ストレージアレイのストレージにアクセスできなくなる原因になります。

冗長性は、個別のデータパスをホストとストレージアレイ間にインストールすることによって確立され、こ のとき各パスはストレージアレイに設置されている 2 台の RAID コントローラモジュールのうちいずれか 1 つに設定されます。両方の RAID コントローラモジュールがストレージアレイ内のすべてのディスクにアク セスできることから、冗長性により、パスに障害が発生した場合でも、ホストがデータにアクセスできない という事態を回避できます。

#### 直接接続構成

ホストサーバーのイーサネットポートを、ストレージアレイの RAID コントローラモジュールの iSCSI ポート に直接接続することができます。

次の図は、シングルデータパスを持つデュアルコントローラアレイ構成でサポートされる4台のスタンドア ロンホストを示します。

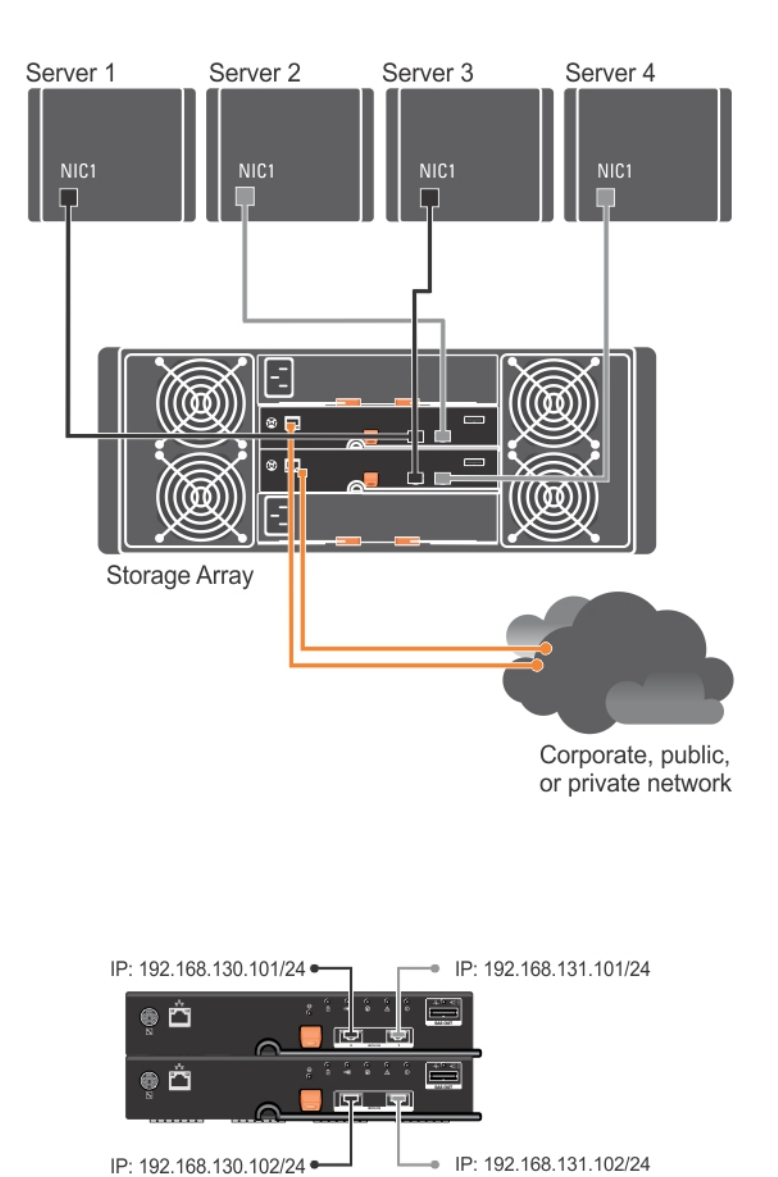

#### 図 1. デュアルコントローラ構成の 4 台のホスト

次の図では、最大2台のサーバーが RAID コントローラモジュールに直接接続されています。ホストサーバー にアレイへの2つ目のイーサネット接続がある場合は、アレイの2番目のコントローラの iSCSI ポートに接続 することができます。この構成によって、各ホストが 2 つの独立した物理パスを持つことになり、可用性が 向上します。結果として、パスが 1 つ損失した場合でも冗長性を確保することができます。

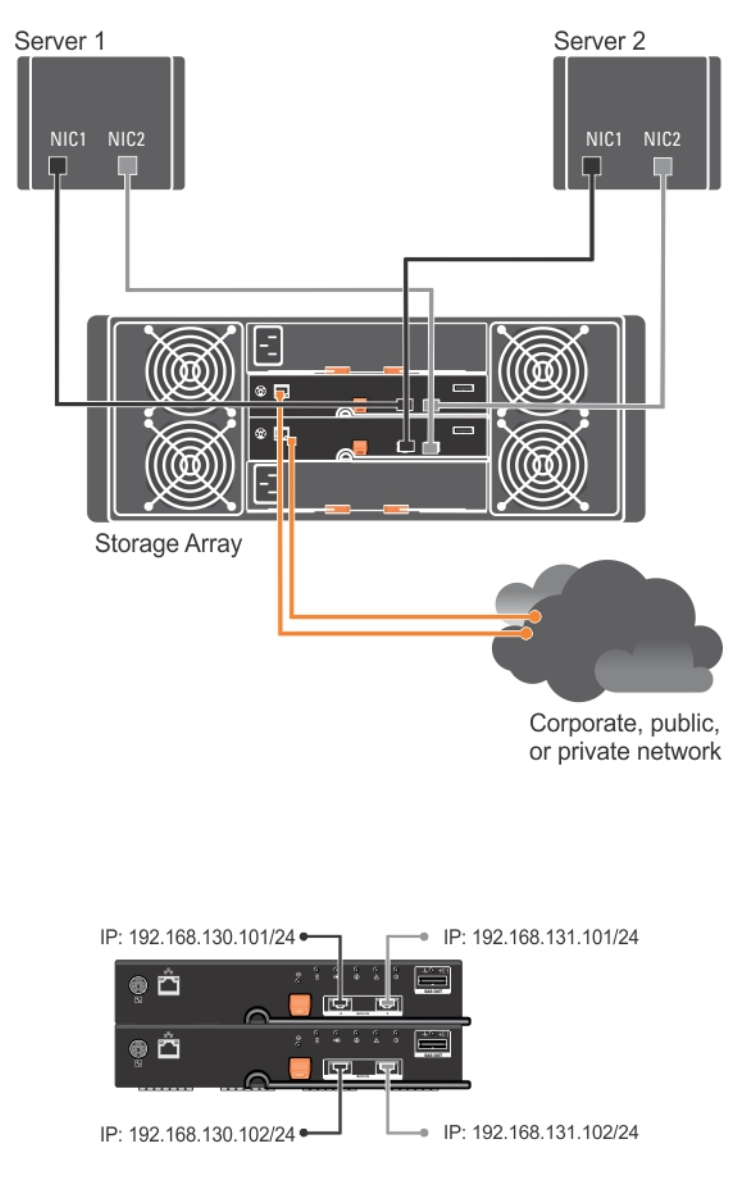

#### 図2.2つのコントローラに接続された2台のホスト

次の図では、最大2つのクラスタノードが2つの RAID コントローラモジュールに直接接続されています。各 クラスタノードに冗長パスがあるため、1 つのパスが損失しても、もう 1 つのパスでストレージアレイへのア クセスを確保することができます。

<span id="page-12-0"></span>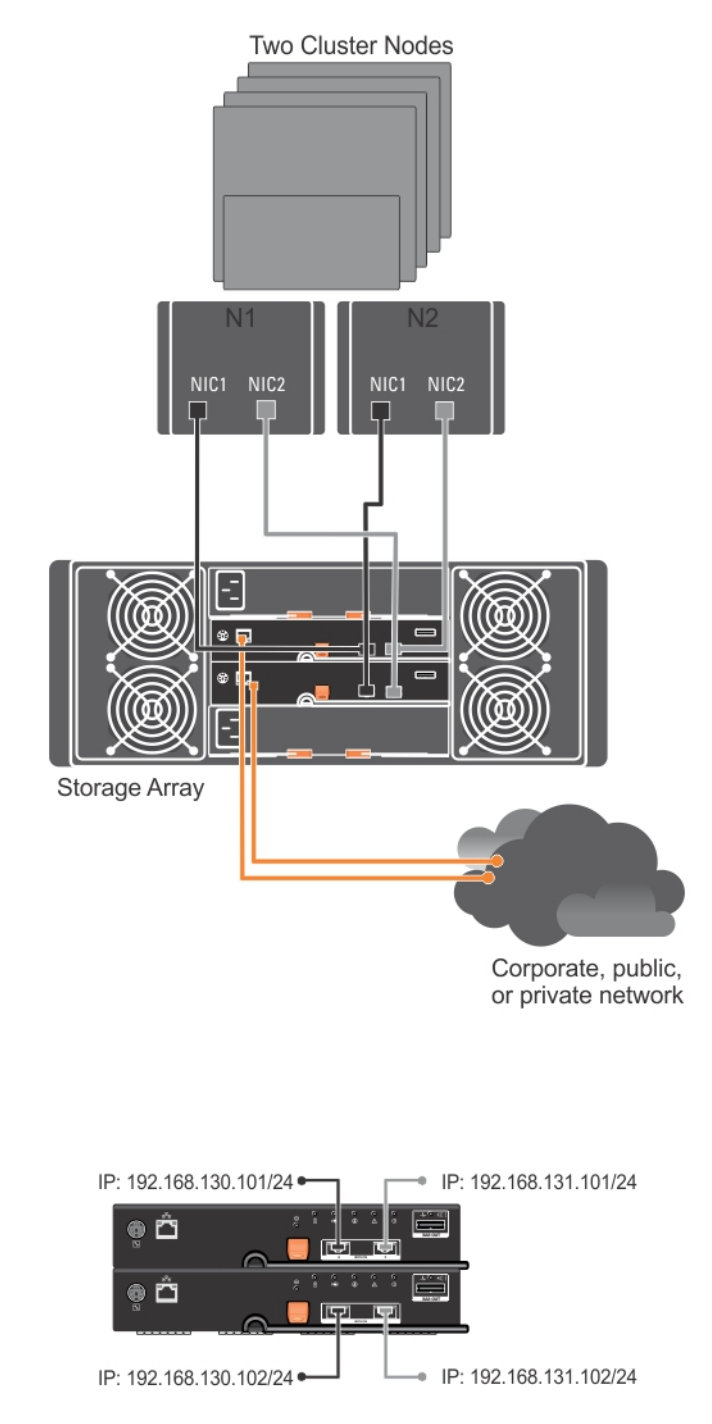

#### 図 3. 2 つのコントローラに接続された 2 つのクラスタノード

### ネットワーク接続構成

ホストサーバーを RAID コントローラモジュールの iSCSI ポートに業界標準の 10GB または 1GB イーサネット スイッチを通じてケーブル接続することもできます。 イーサネットスイッチを使用した iSCSI の設定は、し ばしば IP SAN とも呼ばれます。IP SAN を使用することによって、PowerVault MD3660i シリーズストレージア レイは、最大 64 個のホストを同時にサポートすることができます。この設定は、シングルパスまたはデュア ルパスのデータ設定およびシングルコントローラモジュールまたはデュアルコントローラモジュールをサポ ートします。

次の図は、ネットワークを通じてデュアル RAID コントローラモジュール構成に接続された(複数のセッショ ンを使用)最大で 64 台のスタンドアロンサーバーを示しています。 ホストがネットワークへの 2 つめのイー サネット接続を有することによって、各ホストへ 2 つの独立した物理パスがあることになり、1 つのパスに障 害が発生した場合でも、冗長性を確保することができます。多くの冗長性を確保するため、2 つのスイッチ の使用が推奨されていますが、1 つのスイッチでの構成もサポートされています。

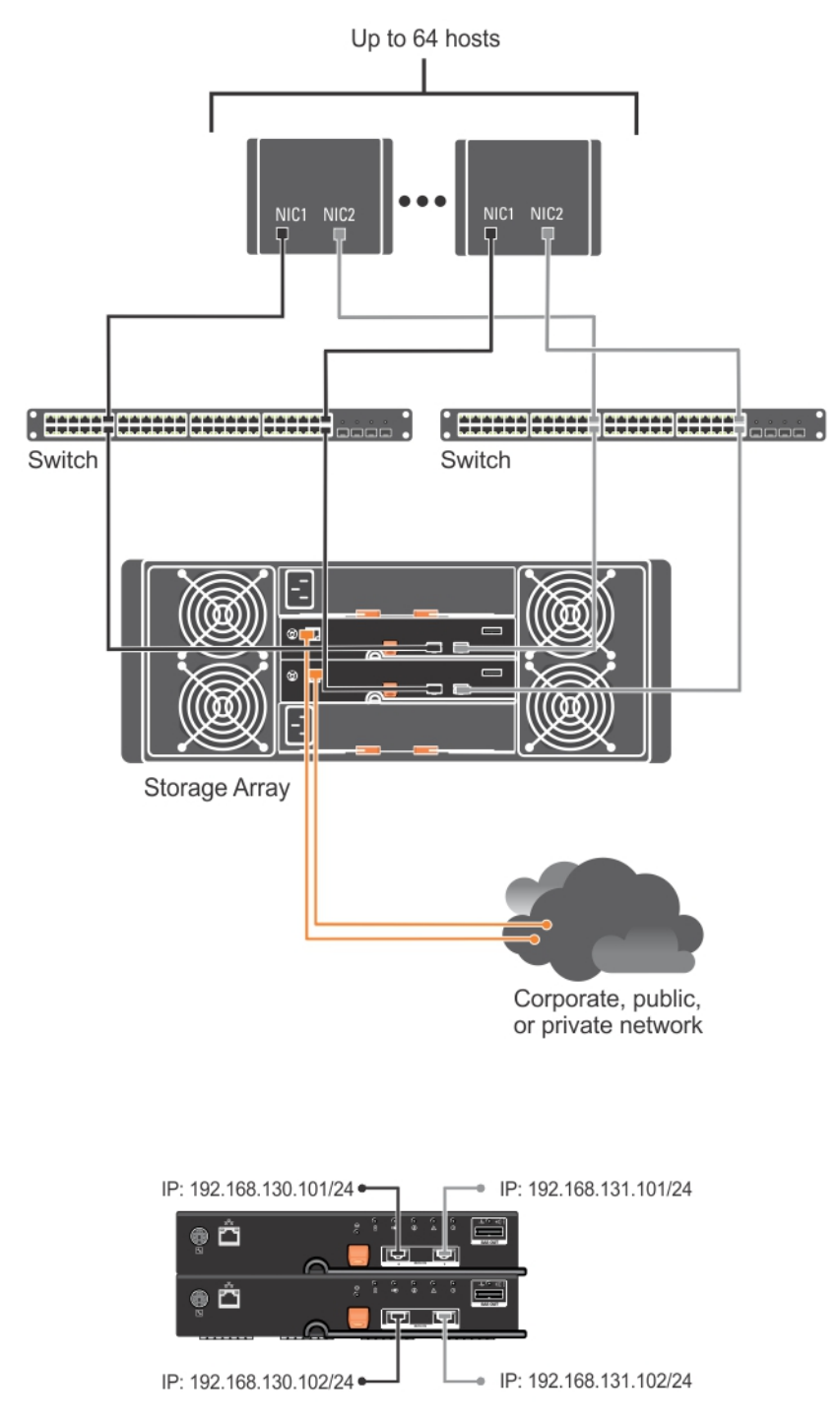

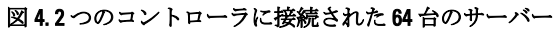

次の図は、ネットワークを通じてデュアル RAID コントローラモジュール構成に1Gbps ~ 10Gbps アグリゲー ションスキームを使用して接続された(複数のセッションを使用)最大で 64 台のスタンドアロンサーバーを 示しています。 サーバーの NIC は、1 Gbps の NIC になっており、1 Gbps スイッチのアップリンクポートは、 10 Gbps となっています。ホストがネットワークへの 2 つめのイーサネット接続を有することによって、各ホ

ストへ 2 つの独立した物理パスがあることになり、1 つのパスに障害が発生した場合でも、冗長性を確保する ことができます。多くの冗長性を確保するため、2 つのスイッチの使用が推奨されていますが、1 つのスイッ チでの構成もサポートされています。

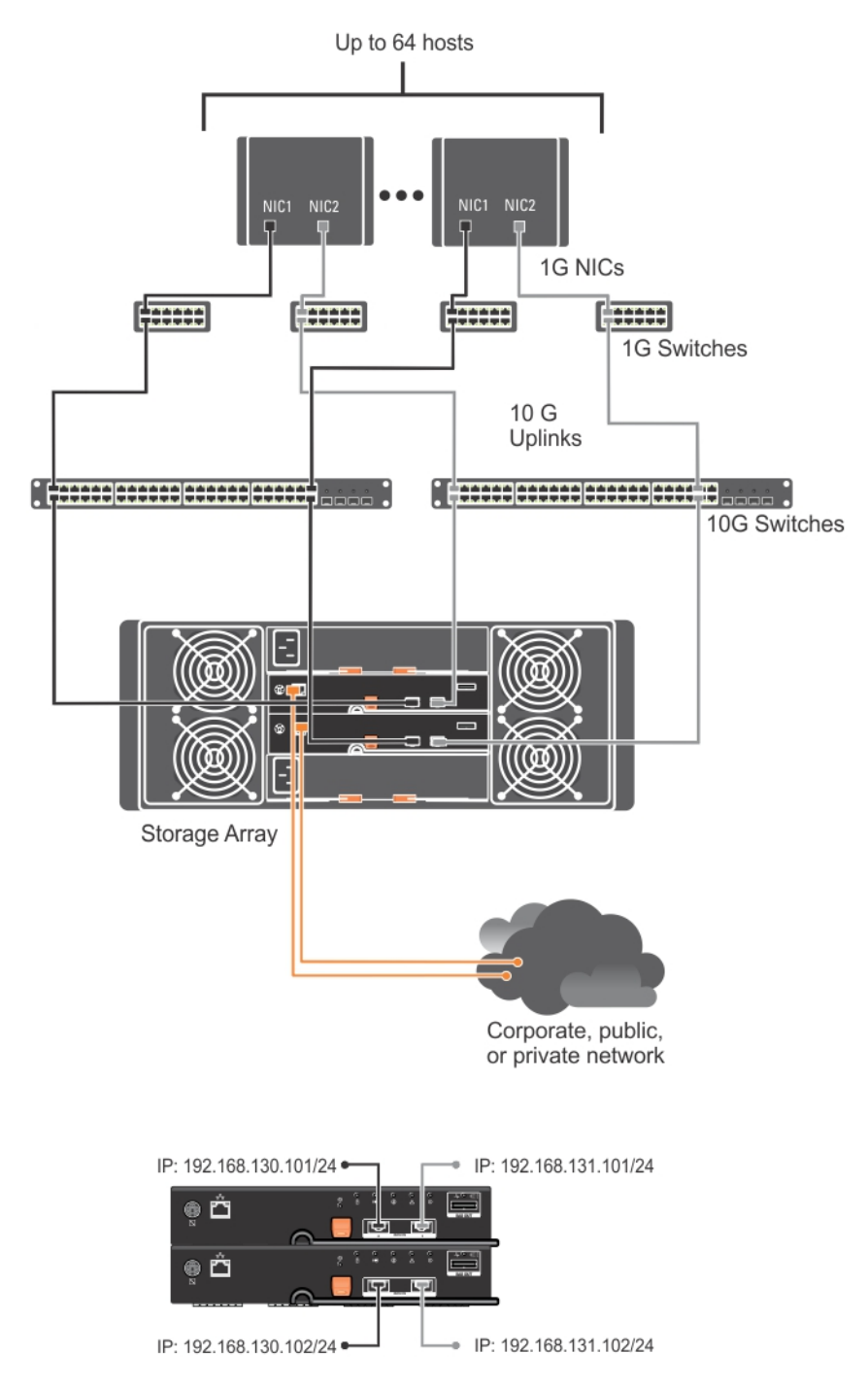

図 5. 2 つの RAID コントローラに接続された 64 台のサーバー

### <span id="page-16-0"></span>PowerVault MD3060e 拡張エンクロージャのケーブル接続

PowerVault MD3060e 拡張エンクロージャを追加することにより、PowerVault MD3660i シリーズストレージアレ イの容量を拡張することができます。物理ディスクのプールを、最大 2 つの拡張エンクロージャを使用する ことにより、最大で120台(プレミアム機能アクティベーションで有効にする場合は180台)の物理ディスク を使用するよう拡張することができます。

メモ: MD3060e 拡張エンクロージャのホットプラグは推奨されません。アレイエンクロージャの電源を 入れる前に、すべての MD3060e 拡張エンクロージャに電源を入れてください。PowerVault MD Series に 役立つビデオ、およびその他リソースについては、dell.com/PVresources を参照してください。

#### 新しい PowerVault MD3060e 拡張エンクロージャでの拡張

新しい PowerVault MD3060e 拡張エンクロージャを PowerVault MD3660i シリーズストレージアレイに接続する には、次の手順を実行してください。

1. 拡張エンクロージャを追加する前に、ストレージアレイソフトウェアがインストールされ、最新バージ ョンであることを確認します。

詳細については、support.dell.com/manuals の サポートマトリクスを参照してください。

- 2. PowerVault MD シリーズのリソースメディアにあるソフトウェアとドライバのパッケージをインストー ルします。 ソフトウェアのインストールに関する詳細は、「[MD Storage Manager](#page-18-0) のインストール」を参照してくだ さい。
- 3. MD Storage Manager を使用して、RAID コントロールモジュールおよび NVSRAM のファームウェアを support.dell.com で入手できる最新のものにアップデートします。
- 4. エンタープライズ管理ウィンドウ (EMW) で、ツール→ RAID コントローラモジュールファームウェア のアップグレード の順にクリックします。
- 5. ストレージアレイに対するすべての I/O 処理を停止し、ストレージアレイに接続されている対象となるホ ストシステムの電源を切ります。
- 6. ストレージアレイの電源を切ります。
- 7. 影響を受けるシステム内にある拡張エンクロージャの電源を切ります。
- 8. 拡張エンクロージャをストレージアレイにケーブルで接続します。
- 9. 拡張エンクロージャの電源を入れ、エンクロージャのステータス LED が青色になるまで待ちます。
- 10. ストレージアレイの電源を入れ、ステータス LED が装置の準備ができたことを示すまで待ちます。
	- 電源が入っている場合は、電源インジケータライトが緑色に点灯します。
	- 要保守インジケータライトが橙色に点灯した場合は、PowerVault Modular Disk Storage Manager で 表示可能なエラーがあることを示しています。
- 11. ストレージアレイがオンラインで準備完了状態になったら、接続されているすべてのホストシステムの 電源を入れます。
- 12. PowerVault MD Storage Manager を使用し、必要に応じて接続されているすべての拡張エンクロージャフ ァームウェアをアップデートします。
- 13. エンタープライズ管理ウィンドウで、アップデートしたいエンクロージャを選択して、アレイ管理ウィ ンドウ(AMW)を起動します。
- 14. アップグレード→ EMM ファームウェアの順に選択します。
- 15. すべて選択 をクリックし、接続された拡張エンクロージャすべてを同時にアップデートします。
- 16. スタート をクリックします。

# <span id="page-18-0"></span>MD Storage Manager のインストール

Dell PowerVault MD シリーズのリソースメディアには、Linux および Microsoft Windows 両方のオペレーティン グシステムのソフトウェアとドライバが含まれています。

メディアのルートには、ソフトウェアへの変更、アップデート、修正、パッチおよびその他 Linux および Windows オペレーティングシステムに重要なデータに関する readme.txt ファイルが入っています。また、 readme.txt ファイルには、文書アクセスへの要件、メディアのソフトウェアバージョンに関する情報、および ソフトウェアを実行するためのシステム要件が記載されています。

注意: MD Storage Manager によってアクティブに管理されている仮想ディスクのみに MD Storage Manager をインストールしないでください。代わりに、SMagent および SMmonitor を実行しているロー カルディスクに MD Storage Manager のインスタンスを最低 1 つインストールします。管理ソフトウェ アを仮想ディスクにのみインストールすると、複数の物理ディスクやエンクロージャに障害が発生した 場合に、リカバリ情報へのアクセスが妨げられる場合があります。

Dell PowerVault システム向けにサポートされているハードウェアとソフトウェアの詳細については、dell.com/ support/manuals でサポートマトリックスを参照してください。

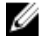

メモ:アレイを管理するための第一段階として、MD Storage Manager のアップデートとインストールには 常に MD Storage Resource DVD メディアを使用してください。最新のアップデートおよびサポートマト リックスについては、dell.com/support/manuals を参照してください。

PowerVault MD3660i Series ストレージファームウェアインストーラは、コアソフトウェアおよびプロバイダを 含む機能を提供します。コアソフトウェア機能には、ホストベースのストレージエージェント、マルチパス ドライバ、およびストレージアレイソリューションの設定、管理、監視に使用する MD Storage Manager アプ リケーションがあります。プロバイダ機能には、Microsoft Virtual Disk Service (VDS) のプロバイダおよび Microsoft Volume Shadow-Copy Service(VSS)フレームワークがあります。

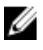

メモ: Microsoft VDS および Microsoft VSS プロバイダの詳細については、dell.com/support/manuals で管理者 ガイドを参照してください。

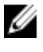

メモ: Windows または Linux システムにソフトウェアをインストールするには、Administrator または root 権限が必要です。

シ メモ: DHCP (Dynamic Host Configuration Protocol) を使用しない場合は、管理ステーションの初期設定を、 ストレージアレイと同じ物理サブネット上で行う必要があります。さらに、初期設定中にネットワーク アダプタを最低1つストレージアレイのデフォルト管理ポート (192.168.128.101 または 192.168.128.102)と 同じ IP サブネットで設定する必要があります。 初期設定の後、管理ポートは、MD Storage Manager を使 用して設定し、管理ステーションの IP アドレスを以前の設定に戻すことができます。

PowerVault MD シリーズのリソースメディアでは、次のインストールオプションが提供されています。

- グラフィカルインストール(推奨) 推奨されるインストール手順です。インストーラには、イン ストールするコンポーネントを選択できるグラフィカルウィザード方式のインタフェースが表示さ れます。
- コンソールインストール— サポートされている Linux プラットフォームへの X-Window 環境のインス トールを希望しない Linux ユーザーには、このオプションをお勧めします。
- サイレントインストール スクリプトインストールの作成を希望するユーザーには、このオプショ ンをお勧めします。

### <span id="page-19-0"></span>モジュラーディスク設定ユーティリティ

PowerVault MD 設定ユーティリティ(MDCU)では、管理と iSCSI ホストポートの設定、iSCSI モジュラーディ スクストレージアレイのセッション作成を一括して行うことができます。PowerVault MDCU を使用して、ス トレージアレイに接続されている各ホストサーバーで iSCSI を設定することをお勧めします。

### グラフィカルインストール(推奨)

MD Storage Manager で、ストレージアレイを設定、管理、監視します。MD Storage Manager をインストール するには、次の手順に従います。

1. PowerVault MD シリーズリソースメディアを挿入します。

オペレーティングシステムによって異なりますが、インストーラは自動的に起動することがあります。 インストーラが自動的に起動しない場合は、インストールメディアのルートディレクトリ(またはダウ ンロードしたインストーライメージ)に移動し、md\_launcher.exe ファイルを実行します。Linux ベースの システムでは、リソースメディアのルートに移動し、autorun ファイルを実行します。

メモ: Red Hat Enterprise の Linux は、デフォルトではリソースメディアを -noexec のマウントオプシ ョンでマウントするため実行可能ファイルを実行することができません。この設定を変更するに は、インストールメディアのルートディレクトリで Readme ファイルを参照します。

- 2. MD Storage ソフトウェアのインストールを選択します。
- 3. ライセンス契約を読み、それに合意します。
- 4. インストール設定メニューから、次のインストールオプションのいずれかを選択します。
	- 完全(推奨)— MD Storage Manager(クライアント)ソフトウェア、ホストベースのストレージ エージェント、マルチパスドライバ、およびハードウェアプロバイダをインストールします。 – ホストのみ — ホストベースのストレージエージェントおよびマルチパスドライバをインストー
	- ルします。 「[MD Storage Manager](#page-18-0) のインストール」を参照してください。
	- 管理 管理ソフトウェアおよびハードウェアプロバイダをインストールします。
	- カスタム 特定のコンポーネントを選択することができます。

**メモ: MD Storage Manager** をネットワークやサーバーに接続されていない管理ステーションにイン ストールする場合は、管理ステーション オプションのみ使用可能です。

- 5. このホストサーバー用のデータストレージとして機能するようにセットアップしている PowerVault MD ストレージアレイのモデルを選択します。
- 6. イベント監視サービスを、ホストサーバーの再起動時に自動で開始するか、手動で開始するかを選択し ます。

メモ: このオプションは、Windows クライアントソフトウェアのインストールに限り適用可能です。

- 7. インストール先を確認して、インストール をクリックします。
- 8. インストールの完了後、プロンプト表示に従ってホストサーバーを再起動します。
- 9. MD Storage Manager を起動してアレイを検出します。

■ メモ: PowerVault MD ストレージアレイの管理ポートが接続されているネットワークで Dynamic Host Configuration Protocol(DHCP)が使用されていない場合、ストレージアレイを検出するために管理ス テーションで IPv6 を有効にすることをお勧めします。

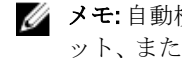

■ メモ:自動検出によって新しいアレイが検出されない場合、手動オプションを使用して、同じサブネ ット、または同じ VLAN で MD Storage Manager 管理ステーション用のデフォルト管理ポート IP アド レス 192.168.128.100 および 192.168.128.102 を入力します。

10. ファイバチャネルスイッチには、シングルイニシエータおよびマルチターゲットゾーニングを設定して ください。

- <span id="page-20-0"></span>11. 必要に応じて、ストレージアレイと同時に購入したプレミアム機能を有効にします。プレミアム機能を 購入した場合は、ストレージアレイに同梱されているアクティベーションカードを参照してください。
	- **メモ: MD Storage Manager** インストーラは、お使いのストレージアレイを動作させるために必要なド ライバ、ファームウェア、およびオペレーティングシステムのパッチ/ホットフィックスを自動的 にインストールします。これらのドライバおよびファームウェアは、dell.com/support からも入手可 能です。これに加えて、ユーザー特有のストレージアレイに必要な追加設定および/またはソフト ウェアについて、dell.com/support/manuals でサポートマトリックスを参照してください。

### コンソールインストール

**メモ:コンソールインストールは、グラフィカル環境を実行していない Linux システムにのみ適用されま** す。

リソースメディアのルートにある autorun スクリプトは、グラフィカル環境が実行されていない場合にこれを 検知し、インストーラをテキストベースモードで自動的に開始します。このモードでは、グラフィカルイン ストールと同じオプションが選択できます。

### サイレントインストール

### Windows でのサイレントインストール

Windows システムでサイレントインストールを実行するには、次の手順に従います。

- 1. インストールメディアまたはイメージの windows フォルダにある custom\_silent.properties ファイルを、ホ ストサーバー上の書き込み可能な場所にコピーします。
- 2. custom\_silent.properties ファイルを修正し、使用する機能、モデル、およびインストールのオプションを 反映した後、ファイルを保存します。
- 3. custom\_silent.properties ファイルがお使いの特定のインストールを反映するよう修正されたら、次のコマ ンドを実行してサイレントインストールを開始します。 ./mdss install.bin –f <host server path>/custom\_silent.properties

### Linux でのサイレントインストール

Linux システムでサイレントインストールを実行するには、次の手順に従います。

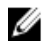

■ メモ: Red Hat Enterprise Linux 6 オペレーティングシステムで、次のスクリプトをルートディレクトリから 実行し、必須パッケージをインストールします。 # md\_prereq\_install.sht

- 1. インストールメディアまたはイメージの windows フォルダにある custom\_silent.properties ファイルを、ホ ストサーバー上の書き込み可能な場所にコピーします。
- 2. custom\_silent.properties ファイルを修正し、使用する機能、モデル、およびインストールのオプションを 反映した後、ファイルを保存します。
- 3. custom\_silent.properties ファイルを修正したら、次のコマンドを実行してインストールを開始します。 ./mdss install.bin –f <host server path>/custom silent.properties

### プレミアム機能の有効化 (オプション)

プレミアム機能をご注文いただいた場合、プレミアム機能カードの手順に従って追加の機能をインストール します。

# <span id="page-21-0"></span>PowerVault MD ストレージマネージャのアップグレード

新しいバージョンの PowerVault MD Storage Manager へアップグレードするには、古いバージョンをアンイン ストールしてから、(「MD Storage Manager [のアンインストール](#page-30-0)」を参照)「[MD Storage Manager](#page-18-0) のインスト [ール](#page-18-0)」 の指示に従い新しいバージョンをインストールします。

4

# <span id="page-22-0"></span>インストール後のタスク

ストレージアレイを初めて使用する場合は、使用前に次に示す順序で一連の初期設定タスクを完了してくだ さい。以下のタスクは、MD Storage Manager を使用して実行します。

メモ: DHCP (Dynamic Host Configuration Protocol)を使用しない場合は、管理ステーションを使用した初 期設定を、ストレージアレイと同じ物理サブネット上で行う必要があります。さらに、初期設定中にネ ットワークアダプタを最低 1 つストレージアレイのデフォルト管理ポート(192.168.128.101 または 192.168.128.102)と同じ IP サブネットで設定する必要があります。 初期設定の後、管理ポートは、MD Storage Manager を使用して設定し、管理ステーションの IP アドレスを以前の設定に戻すことができま す。

### 作業を開始する前に

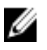

■ メモ: iSCSI を設定する前に、本文書にある IPv4 または IPv6 iSCSI 設定ワークシートに記入することをお 勧めします。設定作業を開始する前に、お使いのネットワークのこれらの情報を収集することによっ て、作業をより効率的に完了させることができます。

### iSCSI の設定用語

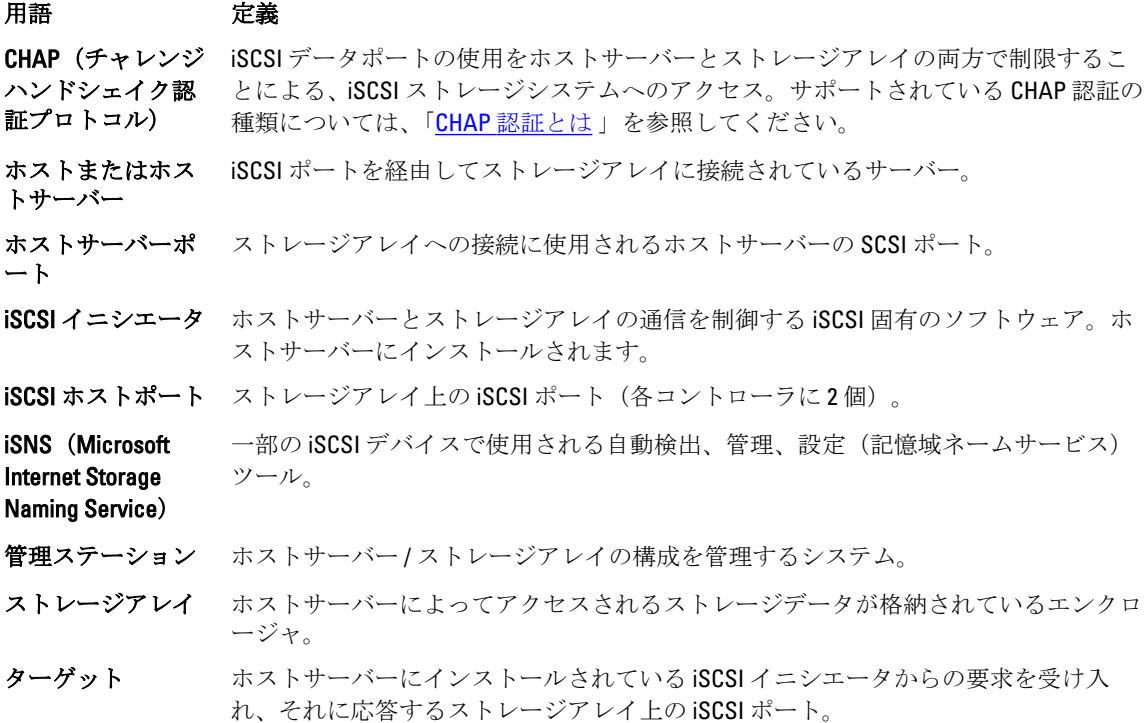

### <span id="page-23-0"></span>iSCSI 設定ワークシート

IPv4 設定 — [ワークシート](#page-52-0) および IPv6 設定 — [ワークシート](#page-54-0) は、設定作業に役立ちます。ホストサーバーおよ びストレージアレイの IP アドレスを一箇所に記録しておくことにより、その後の設定をよく早く効率的に行 うことができます。

「 iSCSI [用ネットワーク設定のガイドライン](#page-26-0)」には、Windows および Linux 環境での一般的なネットワーク設 定に関するガイドラインが記載されています。ワークシートに記入する前に、ガイドラインの内容を確認す るようお勧めします。

### ストレージアレイの iSCSI の設定

次の項では、ストレージアレイ上での iSCSI の設定が順番に説明されています。作業を始める前に、お使いの ホストサーバーまたはストレージアレイの環境では各手順をどこで行うかを理解することが重要です。 以下の表には、iSCSI 設定の具体的な各手順とそれをどこで行うのかが示されています。

#### 表 1. ホストサーバーとストレージアレイ

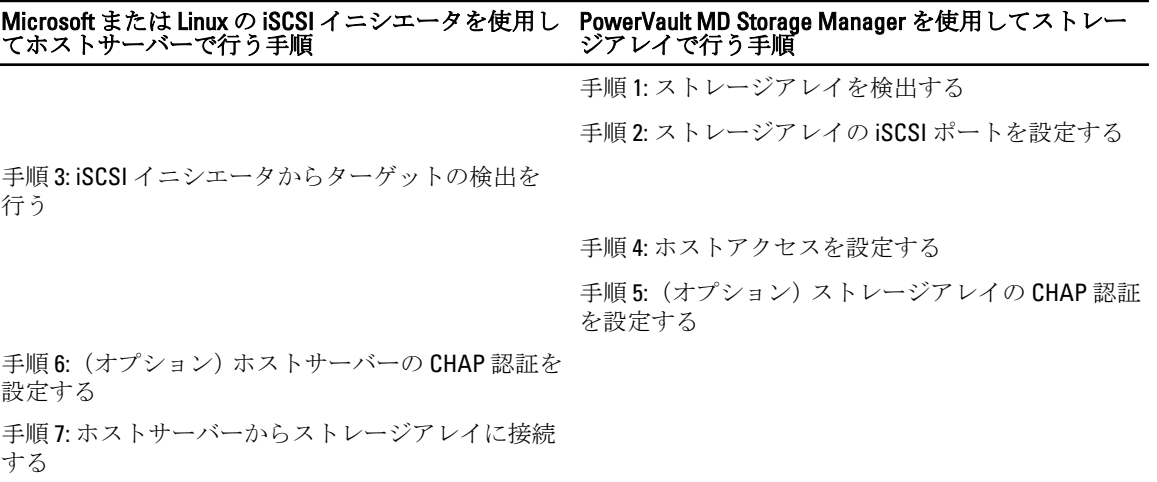

手順 8: (オプション)帯域内管理をセットアップす る

<mark>グ メモ: iSCSI</mark> の設定では、MDCU (PowerVault Modular Disk Configuration Utility) の使用が推奨されていま す。PowerVault MDCU ウィザードが、上で説明された設定手順のガイドとなります。手動での設定を行 う場合は、「付録 - iSCSI [の手動設定](#page-32-0)」を参照してください。

### モジュラー型ディスク設定ユーティリティ(MDCU)を使用した自動設定

メモ: PowerVault MDCU がインストールされていない場合は、PowerVault MD シリーズのリソースメディ Ø アからインストールすることができます。

PowerVault MDCU は、ウィザード方式のインタフェースを使用して、ホストサーバーの iSCSI ネットワークお よび iSCSI ベースのストレージアレイの設定に対する総合的なアプローチを提供します。また、このユーティ リティによって、ユーザーはホストサーバーの iSCSI セッションをベストプラクティスに基づいて設定し、ス トレージアレイの iSCSI ホストポートで、負荷バランスの取れたパスを確保することができます。ホストソフ トウェアのインストール中に、再起動後に MDCU の起動 を選択した場合は、ユーティリティは次回のホスト サーバーの再起動後に自動的に起動します。または、このユーティリティを手動で起動させることもできま す。

このユーティリティはコンテキスト対応のオンラインヘルプで、ウィザードの各手順を示します。

PowerVault MDCU の機能は次のとおりです。

- ストレージアレイの設定
- ホストの設定

#### ストレージアレイの設定

ホスト iSCSI イニシエータと iSCSI ベースのストレージアレイ間で通信するためには、IP アドレスや認証方法 などの情報を使用して設定を行う必要あります。iSCSI イニシエータは、設定済みのストレージアレイとの接 続を行うため、最初にストレージアレイを iSCSI イニシエータが使用できるよう設定する必要があります。 このユティリティでは、設定するストレージアレイの管理ポートへのネットワークアクセスが必要です。的 確に機能しているネットワークのインフラを確保してから、ストレージアレイの設定を行います。ストレー ジアレイの設定が既に完了している場合は、手順を省略して直接ホスト設定に進むことができます。 この設定手順は基本的に次の手順で行います。

- 1. 設定のための利用可能なストレージアレイを検出する。
- 2. 設定するストレージアレイを選択する。
- 3. ストレージアレイ名とパスワードを設定する。
- 4. 管理ポートに IP プロトコルおよびアドレスを設定する。
- 5. iSCSI ポートに IP プロトコルおよびアドレスを設定する。
- 6. CHAP 認証方法を指定する。
- 7. サマリを確認した後、設定内容を適用する。
- 8. 2 以降の手順を繰り返して追加アレイを設定する。

#### ホスト設定(ホスト接続設定)

iSCSI ベースのストレージアレイの設定が完了したら、次のタスクは、このユーティリティをストレージアク セスへのアクセスが必要なすべてのホストで実行します。ネットワークの設定により異なりますが、お使い のホストは、ストレージアレイを管理するのに使用するのと同じマシンであるか、全く別のネットワーク上 にあるマシンである場合があります。

ユーティリティを実行しているマシンに iSCSI イニシエータがない場合または必要なドライバコンポーネン トがインストールされていない場合、ホストを設定できるオプションは無効になっています。オプションが 無効になっていることを告げるメッセージもユーティリティで表示されます。iSCSI ベースのストレージア レイに接続されていないホストでユーティリティを実行している場合(またはアレイに接続したくない場 合)は、メッセージを無視してください。

このタスクには次の手順が含まれます。

- 1. 接続のための利用可能なストレージアレイを検出する。
- 2. ストレージアレイを選択する。
- 3. CHAP シークレットを指定する。
- 4. ホストのイニシエータがログインに使用する iSCSI ポートを選択する。
- 5. 複数のアレイを接続するには、手順 2 からの手順を繰り返す。
- 6. ストレージアレイへのアクセスを必要とする各ホストで、これらの手順を繰り返す。

#### 設定プロセスを開始する前に

ストレージアレイやホスト接続の設定を開始する前に、設定の計画に役立つ iSCSI 設定ワークシートを作成す ることをお勧めします。お使いの設定により、ワークシートを複数使用することもできます。 ストレージアレイおよびホストの設定に関して、次のガイドラインにご留意ください。

パフォーマンスを最適化するためのネットワーク設定が有効であるかを確認します。 support.dell.com/manuals でストレージアレイの『Support Matrix』(サポートマトリックス)を参照して ください。

- <span id="page-25-0"></span>• ホストに複数のネットワークインタフェースがある場合、各ネットワークインタフェースで個別のサ ブネットを使用することを推奨します。
- デュアルコントローラ(二重)構成における冗長性の確保のため、各ホストネットワークインタフェ ースが両方のストレージアレイコントローラに接続されるように設定されていることを確認します。
- 最適な負荷バランシングを行うため、iSCSI トラフィックに使用される各ホストネットワークインタフ ェースが、各ストレージアレイコントローラに接続するよう設定されていることを確認します。
- 各ホストネットワークインタフェースが、ストレージアレイコントローラ ごとに iSCSI セッションを 1 つのみ確立することを推奨します。

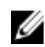

■ メモ: ユーティリティは、利用可能なホストネットワークインタフェースおよびストレージアレイの iSCSI ホストポートとの接続に基づいて、可能な限りホスト接続のガイドラインに従おうとします。

#### PowerVault MDCU を使用したストレージアレイの設定

PowerVault MDCU を使用して iSCSI ベースのストレージアレイを設定するには、次の手順を実行します。

- 1. 設定するストレージアレイの管理ポートにアクセスしているサーバーから、ユーティリティを起動しま す(自動的に起動されない場合)。
	- Windows では、スタート → すべてのプログラム → Dell → MD Storage ソフトウェア → モジュラ ーディスク設定ユーティリティ の順にクリックします。
	- Linux では、デスクトップで MDCU アイコンをクリックするか、ターミナルウィンドウで /opt/dell/ mdstoragesoftwaare/mdconfigurationutility ディレクトリに移動して PowerVault MDCU を実行しま す。

MDCU は、利用可能なすべてのストレージアレイを自動的に検出します。

- 2. MD アレイの検出ウィンドウで、設定する iSCSI ストレージアレイを選択します。
- 3. 選択されたアレイウィンドウで、現在のポートおよびセッションの情報を確認します。
- 4. 設定ウィザードをクリックして、iSCSI設定ウィザードを開始します。
- 5. 設定ウィザードの手順を実行して iSCSI ストレージアレイを設定します。
- 6. アレイ設定サマリウィンドウで、設定内容を確認し、適用します。
- 7. iSCSI セッションの確立をクリックして、ホストとストレージアレイ間の通信を確立します。 実行するすべてのホストとアレイ間のマッピングで同じ手順を繰り返します。
- 8. ストレージアレイとホストサーバー間の通信が確立されているのを確認します。

**メモ: MDCU** の詳細については、MDCU オンラインヘルプを参照してください。

### 接続確立後の手順

ホストサーバーとストレージアレイ間の iSCSI 接続が確立された後、MD Storage Manager を使用してストレー ジアレイに仮想ディスクを作成できます。作成された仮想ディスクは、ホストサーバーによって使用するこ とができます。ストレージの計画と MD Storage Manager の使用の詳細については、support.dell.com/manuals で管理者ガイドを参照してください。

# 5

# <span id="page-26-0"></span>iSCSI 用のネットワーク設定のガイドライン

本項には、ネットワーク環境の構築およびホストサーバーとストレージアレイの iSCSI ポートで使用する IP アドレスの設定に必要なガイドラインが記載されています。特定のネットワーク環境には、ここに示される 手順とは異なる手順や追加の手順が必要なことがあるため、システム管理者の指示を受けてからこのセット アップを実行してください。

### Microsoft Windows ホストのセットアップ

Windows ホストネットワークをセットアップするには、ストレージアレイに接続されている各 iSCSI ポートの IP アドレスおよびネットマスクを設定する必要があります。具体的な手順は、DHCP(Dynamic Host Configuration Protocol)サーバー、静的 IP アドレス方式、DNS(Domain Name System)サーバーまたは WINS (Windows Internet Name Service)サーバーのいずれを使用しているかにより異なります。

**タモ:** サーバーのIP アドレスは、ストレージアレイの管理ポート、および iSCSI ポートと同じIP サブネ ットへのネットワーク通信用に設定する必要があります。

### DHCP サーバーの使い方

DHCP サーバーを使用する場合:

- 1. コントロールパネル で、ネットワーク接続 または ネットワークと共有センター を選択して、ネットワ ーク接続の管理 をクリックします。
- 2. 設定するネットワーク接続を右クリックし、次にプロパティを選択します。
- 3. 一般 タブ(ローカルエリア接続の場合)またはネットワーク タブ(その他すべての接続の場合)で、 インターネットプロトコル (TCP/IP) を選択し、プロパティをクリックします。
- 4. IP アドレスを自動的に取得するを選択し、OK をクリックします。

#### 静的 IP アドレスの使い方

静的 IP アドレスを使用する場合 (root ユーザーのみ):

- 1. /etc/sysconfig/network ファイルを次のように編集します。 NETWORKING=yes HOSTNAME=mymachine.mycompany.com GATEWAY=255.255.255.0
- 2. 設定ファイルを目的の接続に合わせて編集します (Red Hat Enterprise Linux の場合は/etc/sysconfig/ network-scripts/ifcfg-ethX、SUSE Enterprise Linux の場合は/etc/sysconfig/network/ifcfg-eth-id-XX:XX:XX:XX:XX)。

BOOTPROTO=static BROADCAST=192.168.1.255 IPADDR= 192.168.1.100 NETMASK=255.255.255.0 NETWORK= 192.168.1.0 ONBOOT=yes TYPE=Ethernet HWADDR=XX:XX:XX:XX:XX:XX GATEWAY=192.168.1.1

3. 次のコマンドを使用してネットワークサービスを再起動します。 /etc/init.d/network restart

#### <span id="page-27-0"></span>DNS サーバーの使い方

静的 IP アドレス指定を使用する場合:

- 1. コントロールパネル で、ネットワーク接続またはネットワークと共有センター を選択して、ネットワー ク接続の管理 をクリックします。
- 2. 設定するネットワーク接続を右クリックし、次にプロパティを選択します。
- 3. 一般 タブ(ローカルエリア接続の場合)またはネットワーク タブ(その他すべての接続の場合)で、 インターネットプロトコル(TCP/IP) を選択し、プロパティ をクリックします。
- 4. DNS サーバーのアドレスを自動的に取得するを選択するか、または優先および代替 DNS サーバーの IP アドレスを入力し、OK をクリックします。

#### WINS サーバーを使用する場合

静的 IP アドレス指定を使用する場合

**メモ: DHCP** サーバーを使用して WINS サーバーの IP アドレスを割り当てる場合は、WINS サーバーのア ドレスをユーザーが追加する必要はありません。

- 1. コントロールパネル でネットワーク接続を選択します。
- 2. 設定するネットワーク接続を右クリックし、次にプロパティを選択します。
- 3. 一般 タブ(ローカルエリア接続の場合)または ネットワーク タブ(その他すべての接続の場合)で、 インターネットプロトコル(TCP/IP)を選択し、プロパティ をクリックします。
- 4. 詳細設定→ WINS タブと選択して追加をクリックします。
- 5. TCP/IP WINS サーバー ウィンドウで、WINS サーバーの IP アドレスを入力し、追加 をクリックします。
- 6. リモート NetBIOS 名を解決するために Lmhosts ファイルの使用を可能にするには、LMHOSTS の参照を有 効にする を選択します。
- 7. Lmhosts ファイルにインポートするファイルの場所を指定するには、LMHOSTS のインポート を選択し、 開く ダイアログボックス内のファイルを選択します。
- 8. NetBIOS over TCP/IP を有効または無効にします。

Windows Server 2008 Core バージョンを使用している場合は、netsh インタフェースコマンドを使用してホス トサーバーの iSCSI ポートを設定します。

### Linux ホストのセットアップ

Linux のホストネットワークを設定するには、ストレージアレイに接続されている各 iSCSI ポートの IP アドレ スおよびネットマスクを設定する必要があります。具体的な手順は、DHCP で TCP/IP を設定するか、静的 IP アドレスで TCP/IP を設定するかにより異なります。

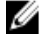

メモ: サーバーの IP アドレスは、ストレージアレイの管理ポート、および iSCSI ポートと同じ IP サブネ ットへのネットワーク通信用に設定する必要があります。

### DHCP の使用

DHCP を使用する場合 (root ユーザーのみ)

1. /etc/sysconfig/network ファイルを、次のように編集します。

NETWORKING=yes HOSTNAME=mymachine.mycompany.com

<span id="page-28-0"></span>2. 設定ファイルを目的の接続に合わせて編集します (Red Hat Enterprise Linux の場合は/etc/sysconfig/ network-scripts/ifcfg-ethX、SUSE Enterprise Linux の場合は /etc/sysconfig/network/ifcfg-eth-id-XX:XX:XX:XX:XX)。

BOOTPROTO=dhcpm

また、IP アドレスとネットマスクが定義されていないことを確認します。

3. 次のコマンドを使用してネットワークサービスを再起動します。 /etc/init.d/network restart

### 静的 IP アドレスの使い方

静的 IP アドレスを使用する場合 (root ユーザーのみ):

- 1. /etc/sysconfig/network ファイルを次のように編集します。 NETWORKING=yes HOSTNAME=mymachine.mycompany.com GATEWAY=255.255.255.0
- 2. 設定ファイルを目的の接続に合わせて編集します (Red Hat Enterprise Linux の場合は/etc/sysconfig/ network-scripts/ifcfg-ethX、SUSE Enterprise Linux の場合は/etc/sysconfig/network/ifcfg-eth-id-XX:XX:XX:XX:XX)。

BOOTPROTO=static BROADCAST=192.168.1.255 IPADDR= 192.168.1.100 NETMASK=255.255.255.0 NETWORK= 192.168.1.0 ONBOOT=yes TYPE=Ethernet HWADDR=XX:XX:XX:XX:XX:XX GATEWAY=192.168.1.1

3. 次のコマンドを使用してネットワークサービスを再起動します。 /etc/init.d/network restart

# <span id="page-30-0"></span>MD Storage Manager のアンインストール

### Windows からの MD Storage Manager のアンインストール

Microsoft Windows Server 2008 を除く Microsoft Windows オペレーティングシステ ムからの MD Storage Manager のアンインストール

プログラムの変更 / 削除 機能を使用して、Microsoft Windows Server 2008 を除く Microsoft Windows オペレーテ ィングシステムから Modular Disk Storage Manager をアンインストールします。Microsoft Windows Server 2008 から、Modular Disk Storage Manager をアンインストールするには、以下の手順に従います。

- 1. コントロールパネル からプログラムの追加または削除をダブルクリックします。
- 2. プログラムの一覧から Dell MD3660i ストレージソフトウェアを選択します。
- 3. 変更と削除 をクリックします。 アンインストール完了 ウィンドウが表示されます。
- 4. 画面の指示に従います。
- 5. はいを選択してシステムを再起動し、完了をクリックします。

### Windows Server 2008 GUI バージョンからの MD Storage Manager のアンインストー ル

Windows Server 2008 GUI バージョンから Modular Disk Storage Manager をアンインストールするには、次の手 順を実行します。

- 1. コントロールパネル からプログラムと機能をダブルクリックします。
- 2. プログラムの一覧から MD Storage ソフトウェアを選択します。
- 3. アンインストールと変更 をクリックします。 アンインストール完了 ウィンドウが表示されます。
- 4. 画面の指示に従います。
- 5. はいを選択してシステムを再起動し、完了をクリックします。

### Windows Server 2008 Core バージョンからの MD Storage Manager のアンインスト ール

Windows Server 2008 Core バージョンから PowerVault Modular Disk Storage Manager をアンインストールするに は、次の手順を実行します。

- 1. Dell\MD Storage ソフトウェア\Dell Modular Disk MD3660i Storage ソフトウェアのアンインストール ディレ クトリに移動します。
	- メモ:デフォルトでは MD Storage Manager は、\Program Files\Dell\MD Storage Software ディレクトリに インストールされています。インストール中に別のディレクトリを使用した場合は、そのディレク トリに移動してからアンインストールを開始します。
- 2. インストールディレクトリから次のコマンドを入力して<Enter>を押します。

6

Modular Disk Storage のアンインストール

- <span id="page-31-0"></span>3. アンインストールウィンドウで次へをクリックし、画面の指示に従います。
- 4. はいを選択してシステムを再起動し、完了をクリックします。

### Linux からの MD Storage Manager のアンインストール

デフォルトでは、PowerVault MD Storage Manager は、/opt/dell/mdstoragemanager ディレクトリにインストール されています。インストール中に別のディレクトリを使用した場合は、そのディレクトリに移動してからア ンインストールを開始します。

- 1. インストールディレクトリから、Dell MD Storage ソフトウェアのアンインストールディレクトリを開き ます。
- 2. Uninstall Dell MD Storage Software.exe ファイルを実行します。
- 3. アンインストール ウィンドウで次へをクリックし、画面の指示に従います。 ソフトウェアのアンインストール中に、アンインストール ウィンドウが表示されます。アンインストー ル作業が完了すると、アンインストール完了 ウィンドウが表示されます。
- 4. 完了 をクリックします。

# 7

# <span id="page-32-0"></span>付録 — iSCSI の手動設定

次の項では、ストレージアレイ上での iSCSI の設定が順番に説明されています。作業を始める前に、お使いの ホストサーバーまたはストレージアレイの環境では各手順をどこで行うかを理解することが重要です。 以下の表には、iSCSI 設定の具体的な各手順とそれをどこで行うのかが示されています。

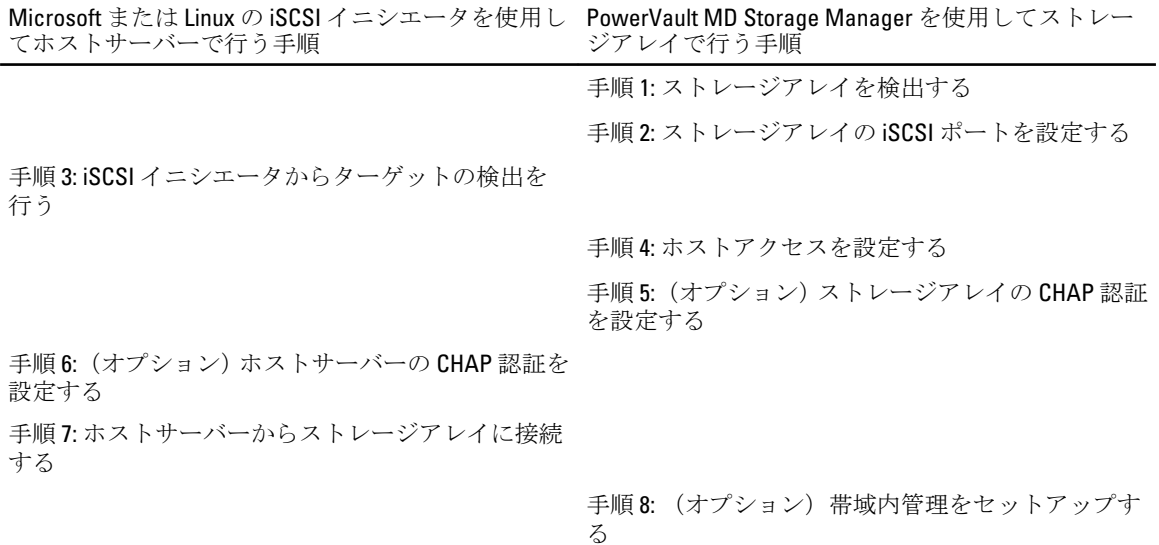

### 手順 1: ストレージアレイを検出する(帯域外管理のみ)

### 管理ポートのデフォルト設定

デフォルトでは、ストレージアレイの管理ポートは、DHCP (Dynamic Host Configuration Protocol)に設定され ています。ストレージアレイのコントローラが、DHCP サーバーから IP 設定を取得できない場合は、10 秒後 にタイムアウトとなり、デフォルトの静的 IP アドレスに戻ります。デフォルトの IP 設定は次の通りです。 コントローラ 0: IP: 192.168.128.101 サブネットマスク: 255.255.255.0 コントローラ 1: IP: 192.168.128.102 サブネットマスク: 255.255.255.0

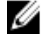

■ メモ:デフォルトゲートウェイは設定されていません。

<<br > メモ: DHCP を使用しない場合は、管理ステーションを使用した初期設定を、ストレージアレイと同じ物 理サブネット上で行う必要があります。さらに、初期設定中にネットワークアダプタを最低 1 つストレ ージアレイのデフォルト管理ポート (192.168.128.101 または 192.168.128.102)と同じ IP サブネットで設定 する必要があります。初期設定の後(管理ポートは、PowerVault MD Storage Manager を使用して設定さ れている)、管理ステーションの IP アドレスを以前の設定に戻すことができます。

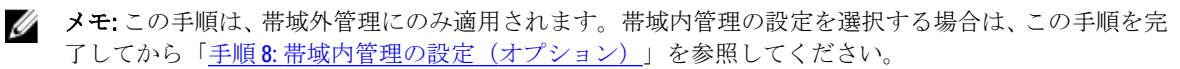

ストレージアレイの検出は自動でも手動でも可能です。

### <span id="page-33-0"></span>ストレージアレイの自動検出

1. MD Storage Manager を起動します。

これがセットアップする最初のストレージアレイである場合は、新規ストレージアレイの追加 ウィンド ウが表示されます。

- 2. 自動 を選択し、OK をクリックします。 検出が完了したら、確認画面が表示されます。検出プロセスが完了するまで数分かかる場合があります。 検出プロセスが完了する前に、検出の状態ウィンドウをを閉じると、検出プロセスがキャンセルされま す。
- 3. 閉じるをクリックして、画面を閉じます。

#### ストレージアレイの手動検出

- 1. MD Storage Manager を起動します。 これが最初にセットアップするストレージアレイである場合は、新規ストレージアレイの追加ウィンド ウが表示されます。
- 2. 手動 を選択し、OK をクリックします。
- 3. 帯域外管理を選択し、iSCSI ストレージアレイコントローラのホストサーバー名または IP アドレスを入 力します。
- 4. 追加 をクリックします。 これで帯域外管理が正常に設定されました。
- 5. 検出が完了した後、確認画面が表示されます。 閉じるをクリックして画面を閉じます。

### アレイのセットアップ

- メモ:ストレージアレイを設定する前に、サマリ タブのステータスアイコンで、ストレージアレイ内の エンクロージャが 最適 の状態になっていることを確認します。ステータスアイコンの詳細については、 support.dell.com/manuals で管理者ガイドを参照してください。
- 1. 検出が完了すると、検出された最初のストレージアレイの名前が MD Storage Manager の サマリ タブの下 に表示されます。
- 2. 新しく検出されたストレージアレイのデフォルト名は、名前なしとなっています。別の名前が表示され た場合は、名前の横にある下矢印ボタンをクリックして、ドロップダウンリストから名前なしを選択し ます。
- 3. 初期セットアップタスク オプションをクリックして、インストール後の残りのタスクへのリンクを表示 します。各タスクの詳細については、support.dell.com/manuals で管理者ガイドを参照してください。次の 表に示す順序でこれらのタスクを実行します。

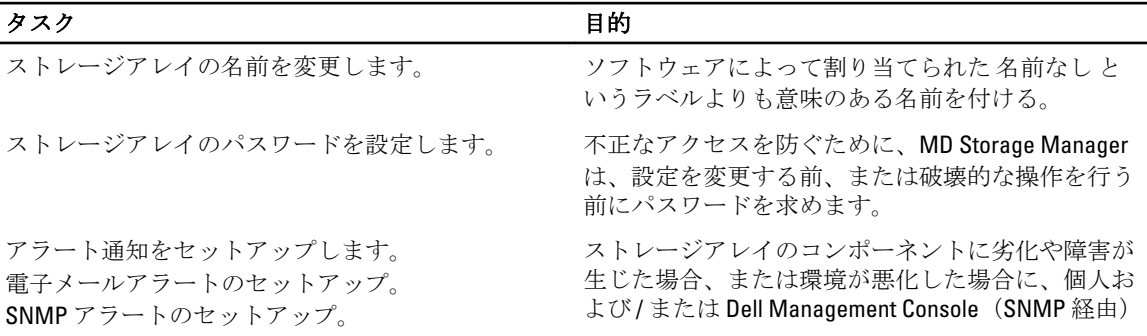

<span id="page-34-0"></span>タスク しゅうしょう しゅうしょう しゅうしょう 目的

等のストレージのエンタープライズ管理コンソール に(E-メールで)通知する。

ストレージアレイの設定 カンファイン 仮想ディスクを作成し、これをホストにマッピング する。

### 手順 2: ストレージアレイの iSCSI ポートを設定する

デフォルトでは、ストレージアレイの iSCSI ポートは次のように設定されています (IPv4 設定)。

コントローラ 0、ポート 0: IP: 192.168.130.101 サブネットマスク: 255.255.255.0 ポート: 3260 コントローラ 0、ポート 1: IP: 192.168.131.101 サブネットマスク: 255.255.255.0 ポー ト: 3260 コントローラ 1、ポート 0: IP: 192.168.130.102 サブネットマスク: 255.255.255.0 ポート: 3260 コントローラ 1、ポート 1: IP: 192.168.131.102 サブネットマスク: 255.255.255.0 ポート: 3260

■ メモ:デフォルトゲートウェイは設定されていません。

ストレージアレイの iSCSI ポートを設定するには、次の手順を実行します。

- 1. MD Storage Manager から、AMW の セットアップ タブに移動します。イーサネット管理ポートの設定 を クリックして、iSCSI ホストポートの設定を選択します。
- 2. ストレージアレイの iSCSI ポートを設定します。

**■ メモ: DHCP** はサポートされていますが、静的 IPv4 アドレスの割り当てをお勧めします。

詳細設定 ボタンをクリックすると、(構成に応じて)次の設定が使用できます。

- 仮想 LAN (VLAN) サポート VLAN は、それぞれが同じローカルエリアネットワーク (LAN)の セグメントに接続されているかのように機能する異なるシステムのネットワークで、同じスイッ チおよびルーターでサポートされています。VLAN として設定されると、デバイスは、再設定を することなく別の場所に動かすことができます。 ストレージアレイで、VLAN を使用するには、 ネットワーク管理者から VLAN ID を取得し、ここに入力します。
- イーサネットの優先度 このパラメータは、ネットワークアクセスの優先度を決めるために設 定します。
- TCP リスニングポート ストレージアレイがホストサーバーの iSCSI イニシエータからの iSCSI ログインをリッスンするポート番号

メモ: iSNS サーバーの TCP リスニングポートは、ストレージアレイコントローラが iSNS サー バーに接続するのに使用するポート番号です。これにより iSNS サーバーが iSCSI ターゲッ トおよびストレージアレイのポータルを登録し、ホストサーバーのイニシエータが認識でき るようになります。

- ジャンボフレーム 最大送信単位(MTU)が 1 フレームにつき 1500 バイトを超えると、ジャン ボイーサーネットフレームが作成されます。この設定はポートごとに調整できます。
- 3. すべてのポートについて ICMP PING 応答を有効にするには、ICMP PING 応答を有効にしますを選択しま す。
- すべての iSCSI ストレージアレイポートの設定が完了したら、OK をクリックします。
- 5. 各 iSCSI ストレージアレイポートの接続をテストします。

### 手順 3:iSCSI イニシエータからターゲットの検出を行う

この手順では、ホストサーバーへのストレージアレイ上で、 iSCSI ポートを識別します。以下のセクション (Microsoft Windows または Linux)からお使いのオペレーティングシステムに合った手順を選択します。

### <span id="page-35-0"></span>Windows Server 2003 または Windows Server 2008 GUI バージョンの場合

- 1. スタート→ プログラム→ Microsoft iSCSI イニシエータ の順、または、スタート→ すべてのプログラム→ 管理ツール→ iSCSI イニシエータ の順にクリックします。
- 2. 検出タブをクリックします。
- 3. ターゲットポータル で、追加 をクリックし、ストレージアレイの iSCSI ポートの IP アドレスまたは DNS 名を入力します。
- 4. iSCSI ストレージアレイがカスタム TCP ポートを使用している場合には、ポート 番号を変更します。 デフォルトは 3260 です。
- 5. 詳細設定をクリックし、一般タブで次の値を設定します。
	- ローカルアダプタ Microsoft iSCSI イニシエータに設定します。
	- ソース IP 接続したいホストのソース IP アドレスです。
	- データダイジェスト と ヘッダダイジェスト オプションとして、トラブルシューティングに役 立つように、送信中にデータまたはヘッダ情報のダイジェストがコンパイルされるように指定で きます。
	- CHAP ログオン情報 ターゲット CHAP が設定済みの SAN にストレージアレイを追加する場合 -----<br>を除いて、この時点ではこのオプションは選択せず、CHAP 情報を入力しないでください。

■ メモ: IPSec はサポートされていません。

- 6. OK をクリックして 詳細設定 メニューを終了し、再度 OK をクリックして ターゲットポータルの追加 画 面を終了します。
- 7. 検出 タブを終了するには、OKをクリックします。

CHAP 認証を設定する予定がある場合は、この時点で 複数の iSCSI ポートで検出を行わないでください。[「手](#page-36-0) 順 4: [ホストアクセスの設定」](#page-36-0)へ移動します。

CHAP 認証を設定しない場合は、ストレージアレイのすべての iSCSI ポートで手順 1 ~ 6 を繰り返します。

#### Windows Server 2008 Core バージョンの場合

- 1. iSCSI イニシエータサービスを自動開始するように設定します。 sc \\<server name> config msiscsi start= auto
- 2. iSCSI サービスを開始します。 sc start msiscsi
- 3. ターゲットポータルを追加します。 iscsicli QAddTargetPortal <IP\_address\_of\_iSCSI\_port\_on\_storage array>

#### Red Hat Enterprise Linux 5 または 6、SUSE Linux Enterprise Server 10 または 11 の場合

Red Hat Enterprise Linux 5 の iSCSI イニシエータの設定および SUSE Linux Enterprise Server 10 SP1 の配布は、 /etc/ iscsi/iscsid.conf ファイル(MD Storage Manager をインストール際にデフォルトでインストールされる)を変更 して行います。ファイルディレクトリを編集したり、デフォルトのファイルを PowerVault MD シリーズリソ ースメディアに含まれているサンプルファイルと入れ替えることができます。

リソースメディアに収録されているサンプルファイルを使用する場合は、次の手順に従います。

- 1. デフォルトの/etc/iscsi/iscsid.confファイルに任意の別名を付けて保存します。
- 2. 適切なサンプルファイルをメディアの /linux/etc から /etc/iscsi/iscsid.conf にコピーします。
- 3. サンプルファイルの名前を iscsid.conf に変更します。
- 4. /etc/iscsi/iscsid.confファイルで以下のエントリを編集します。
- <span id="page-36-0"></span>a) node.startup = manual の行を変更するか、無効になっていることを確認します。
- b) node.startup = automatic の行を変更するか、有効になっていることを確認します。 これで、起動時にサービスが自動的に開始します。
- c) 次のコマンドを実行して、タイムアウト値が 30 に設定されているか確認します。
- node.session.timeo.replacement\_timeout = 30
- d) /etc/iscsi/iscsid.conf ファイルを保存して閉じます。
- 5. コンソールから、次のコマンドを実行して iSCSI サービスを再開します。 service iscsi start
- 6. コンソールから次のコマンドを実行して、起動中に iSCSI サービスが実行されていることを確認します。 chkconfig iscsi on
- 7. 指定された IP アドレスで使用可能な iSCSI ターゲットを表示するには、次のコマンドを実行します。 iscsiadm –m discovery –t st -p <IP\_address\_of\_iSCSI\_port>
- 8. ターゲットの検出後に、次のコマンドを使用して手動でログインします。 iscsiadm -m node –l

このログオンは、自動開始が有効になっている場合には、起動時に自動的に行われます。

9. 次のコマンドを実行して、セッションから手動でログアウトします。 iscsiadm -m node -T <initiator username> -p <target ip> -u

### 手順 4: ホストアクセスを設定する

この手順では、ストレージアレイの仮想ディスクにアクセスするホストサーバーを特定します。次の状態で この手順を実行します。

- 仮想ディスクをホストサーバーにマップする前
- ストレージアレイに新しいホストサーバーを接続した際に毎回
- 1. MD Storage Manager を起動します。
- 2. アレイ管理ウィンドウに移動し、ホストの手動定義をクリックします。
- 3. ホスト名の入力で、仮想ディスクのマッピング用のホストサーバーを入力します。 これは、必ずしも、ネットワークに対してホストサーバーの ID を示すために使われる名前ではなく、非 公式の名前でかまいません。
- 4. ホストポート識別子を追加する方法を選択します。
- 5. ホストのタイプを選択します。
- 6. ホストサーバーを他のホストサーバーと同じ仮想ディスクへのアクセスを共有するホストサーバーグル ープの一部とするかを選択します。ホストが Microsoft クラスターの一部である場合のみ、はい を選択し ます。
- 7. 次へ をクリックします。
- 8. このホストをホストグループの一部とするかどうかを指定します。
- 9. 終了 をクリックします。

### CHAP 認証についての理解

### CHAP について

チャレンジハンドシェイク認証プロトコル (CHAP) は、ストレージアレイ (ターゲット) がホストサーバー の iSCSI イニシエータを認証するという、オプションの iSCSI 認証方法です。2 種類の CHAP がサポートされ ています。

- <span id="page-37-0"></span>• ターゲット CHAP
- 相互 CHAP

### ターゲット CHAP

ターゲット CHAP では、ストレージアレイは、CHAP シークレットを使用してホストサーバーの iSCSI イニシ エータからのすべてのアクセス要求を認証します。ターゲット CHAP 認証を設定するには、ストレージアレ イで CHAP シークレットを入力してから、ホストサーバーの各 iSCSI イニシエータが、ストレージへのアクセ スがある度に入力したシークレットを送信するよう設定します。

### 相互 CHAP

ターゲット CHAP の設定に加えて、ストレージアレイと iSCSI イニシエータの両方が相互認証する相互 CHAP を設定することができます。相互 CHAP を設定するには、iSCSI イニシエータを、接続を確立するためにスト レージアレイがホストサーバーに送信する CHAP シークレットで設定します。この双方向の認証プロセスで は、ホストサーバーとストレージアレイ両方が情報を送信し、接続が許可される前にお互いが認証する必要 があります。

CHAP はオプションの機能で、iSCSI を使用するために必須ではありません。しかしながら、CHAP 認証を設定 しないと、ストレージアレイと同じ IP ネットワークに接続されたすべてのホストサーバーから、ストレージ アレイへの読み書きが可能となってしまいます。

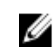

■ メモ: CHAP 認証を使用する際は、仮想ディスクがデータを受信できるようにする前に、ストレージアレ イ(MD Storage Manager を使用)とホストサーバー(iSCSI イニシエータ使用)の両方で、CHAP 認証を 設定する必要があります。 CHAP 認証を設定する前にデータ受信のディスクを準備すると、CHAP が設定 された後はディスクが見えなくなってしまいます。

### CHAP の定義

ターゲット CHAP 認証と相互 CHAP 認証の違いを以下の表に要約します。

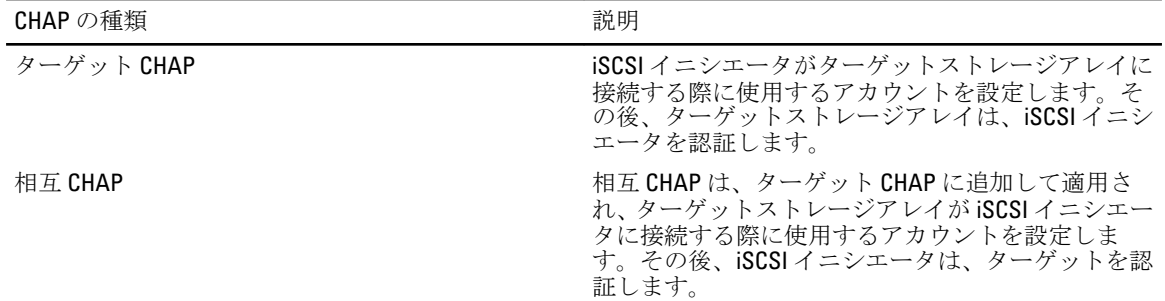

### 手順 5: ストレージアレイの CHAP 認証を設定する(オプショ ン)

いずれの CHAP も設定しない場合は、この手順は省略し、「手順 7: [ホストサーバーからターゲットストレージ](#page-41-0) [アレイへの接続」](#page-41-0) に進みます。

■ メモ:相互 CHAP 認証を設定する場合は、最初にターゲット CHAP を設定する必要があります。

iSCSI 設定において、ターゲットという語は常にストレージアレイを指します。

### <span id="page-38-0"></span>ストレージアレイのターゲット CHAP 認証の設定

1. MD Storage Manager で iSCSI タブをクリックし、ターゲット認証の変更 をクリックします。 次の表に示される CHAP 設定のいずれかを選択します。

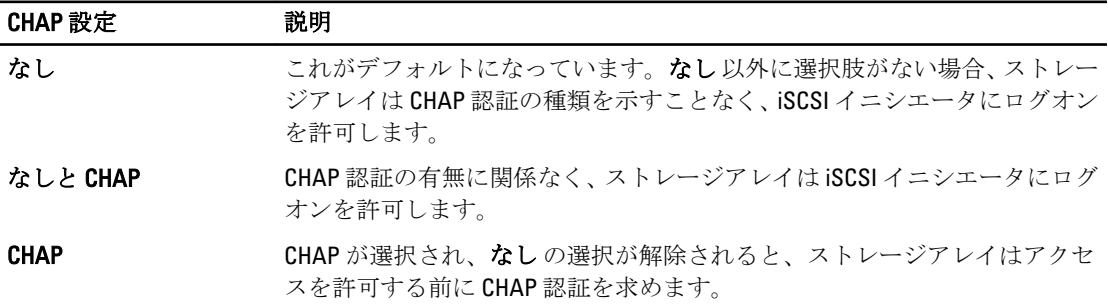

2. CHAP シークレットを設定するには、CHAPを選択し、CHAPシークレットを選択します。

3. ターゲットの CHAP シークレット を入力 (または ランダムシークレットを生成)し、ターゲット CHAP シークレットの確認 に再度入力してから、OK をクリックします。

ストレージアレイでは 12 ~ 57 文字まで使用できますが、多くのイニシエータでは CHAP シークレットが 16 文字(128 ビット)までに制限されています。

- **メモ: CHAP** シークレットは一度入力すると、再度表示することができないため、シークレットは記 録し、手の届く場所に保管してください。ランダムなシークレットの生成を使用する場合、シーク レットをまた将来使用できるようにテキストファイルにコピー、ペーストします。ストレージアレ イに新たに追加するホストサーバーには、同じ CHAP シークレットを認証に使用します。CHAP シー クレットを忘れた場合は、ストレージアレイに接続されたすべてのホストを切り離し、この章にあ る手順を繰り返して再度追加する必要があります。
- 4. OK をクリックします。

#### 'ストレージアレイの相互 CHAP 認証の設定

イニシエータのシークレットは、ストレージアレイに接続するホストサーバーごとに一意である必要があり ます。また、ターゲット CHAP シークレットと同一のシークレットは使用できません。

ターゲット認証の変更 で、イニシエータの認証設定を変更します。以下のオプションを使用して設定を変更 します。

- なし イニシエータ認証をしない場合は、なし を選択します。なし を選択した場合は、どのイニシ エータからもこのターゲットにアクセスできます。セキュアなデータが必要でない場合のみ、このオ プションを使用します。ただし、なし および CHAP を同時に選択することもできます。
- CHAP CHAP を使用してイニシエータが認証できるようターゲットにアクセスできるようにするに は、CHAPを選択します。相互 CHAP 認証を使用する場合にのみ、CHAP シークレットを定義します。 **CHAP**を選択しても CHAP ターゲットのシークレットを定義しないと、エラーメッセージが表示されま す。CHAP シークレット をクリックして CHAP シークレットの入力 ウィンドウを表示します。このウ ィンドウを使用して、CHAP シークレットを定義します。

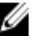

■ メモ: CHAP シークレットを削除するには、ホストイニシエータを削除し、追加しなおす必要がありま す。

### <span id="page-39-0"></span>手順 6:ホストサーバーの CHAP 認証を設定する(オプショ ン)

手順 5:「ストレージアレイでの CHAP 認証の設定(オプション)」で、CHAP 認証を設定した場合は、次の手 順を行います。設定しなかった場合は、手順 7:「ホストサーバーからターゲットストレージアレイに接続」 に進みます。

お使いの OS(Windows または Linux)に対応する手順を以下から選んでください。

#### Windows Server 2008 GUI バージョンの場合

- 1. スタート→プログラム→Microsoft iSCSI イニシエータの順またはスタート→すべてのプログラム→ 管理ツール → iSCSI イニシエータ の順にクリックします。
- 2. 相互 CHAP認証を使用しない場合は、手順4に進みます。
- 3. 相互 CHAP 認証を使用する場合は、一般 タブをクリックして、シークレット を選択します。 セキュアシ ークレットの入力 で、ストレージアレイに入力した相互 CHAP シークレットを入力します。
- 4. 検出 タブをクリックします。
- 5. ターゲットポータル で、ストレージアレイの iSCSI ポートの IP アドレスを選択し、削除 をクリックしま す。

ターゲットの検出中にストレージアレイに設定した iSCSI ポートが表示されなくなります。

- 6. ターゲットポータル で 追加 をクリックし、ストレージアレイの iSCSI ポートの IP アドレスまたは DNS 名(上記の手順で削除済み)を再入力します。
- 7. 詳細設定をクリックし、一般タブで次の値を設定します。
	- ローカルアダプタ Microsoft iSCSI イニシエータに常時設定するようにします。
	- ソース IP 接続したいホストのソース IP アドレスです。
	- データダイジェスト と ヘッダダイジェスト オプションとして、トラブルシューティングに役 立つように、送信中にデータまたはヘッダ情報のダイジェストがコンパイルされるように指定で きます。
	- CHAP ログオン情報 ストレージアレイのホストサーバー用に入力したターゲット CHAP 認証の コーザー名とシークレットを入力します。
	- 相互認証の実行 相互 CHAP 認証が設定されている場合、このオプションを選択します。

■ メモ: IPSec はサポートされていません。

8. OK をクリックします。

検出セッションフェイルオーバーが必要な場合は、ストレージアレイのすべての iSCSI ポートで(この手 順の)手順 5 と手順 6 を繰り返します。そうしない場合は、シングルホストポートの設定で十分です。

■ メモ:接続に失敗する場合は、すべての IP アドレスが正しく入力されているかを確認します。IP ア ドレスの入力を間違えると、接続失敗の原因となります。

#### Windows Server 2008 Core バージョンの場合

- 1. iSCSI イニシエータサービスを自動開始するように設定します(まだ設定されていない場合)。 sc \\<server name> config msiscsi start= auto
- **2.** iSCSI サービスを開始します(必要に応じて)。 sc start msiscsi
- 3. 相互 CHAP 認証を使用しない場合は、手順 5 に進みます。
- 4. ストレージアレイ用に入力した相互 CHAP シークレットを入力します。

iscsicli CHAPSecret <secret>

- <span id="page-40-0"></span>5. ターゲットの検出中にストレージアレイに設定したターゲットポータルを削除します。 iscsicli RemoveTargetPortal <IP\_address> <TCP\_listening\_port>
- 6. CHAPが定義されているターゲットポータルを追加します。

iscsicli QAddTargetPortal <IP\_address\_of\_iSCSI\_port\_on\_storage\_array> [CHAP\_username][CHAP\_password]

[CHAP\_username] はイニシエータ名、[CHAP\_password] はターゲット CHAP シークレットです。 検出セッションフェイルオーバーが必要な場合は、ストレージアレイのすべての iSCSI ポートで手順 5 を 繰り返します。必要でない場合は、シングルホストポートの設定で十分です。

### Red Hat Enterprise Linux 5 または 6、SUSE Linux Enterprise Server 10 または 11 の場合

- 1. CHAP(オプション)を有効にするには、/etc/iscsi/iscsid.conf ファイル内で次の行を有効にする必要があ ります。 node.session.auth.authmethod = CHAP
- 2. ターゲットによるイニシエータの CHAP 認証に使用するユーザー名とパスワードを設定するには、次の 行を次のように編集します。 node.session.auth.username = <iscsi initiator username> node.session.auth.password =  $\langle$ CHAP initiator password>
- 3. 相互 CHAP 認証を使用している場合、イニシエータによるターゲットの CHAP 認証に使用するユーザー名 とパスワードを設定するには、次の行を編集します。 node.session.auth.username\_in=<iscsi\_target\_username> node.session.auth.password\_in =<CHAP\_target\_password>
- 4. 検出セッションの CHAP 認証をセットアップするには、最初に次の行からコメントを削除します。 discovery.sendtargets.auth.authmethod = CHAP
- 5. ターゲットによるイニシエータの検出セッションの CHAP 認証に使用するユーザー名とパスワードを設 定するには、次の行を編集します。 discovery.sendtargets.auth.username =<iscsi\_initiator\_username> discovery.sendtargets.auth.password =<CHAP initiator password>
- 6. 相互 CHAP の場合に、イニシエータによるターゲットの検出セッションの CHAP 認証に使用するユーザー 名とパスワードを設定するには、次の行を編集します。 discovery.sendtargets.auth.username = <iscsi target username> discovery.sendtargets.auth.password in =  $\langle\text{CHAP} \text{ target }$  password>
- 7. /etc/iscsi/iscsid.conf ファイル内の最終的な構成内容は、次のように表示されます。

```
node.session.auth.authmethod = CHAP node.session.auth.username = im.2005-03.com.redhat01.78b1b8cad821 node.session.auth.password = password_1 
node.session.auth.username_in= iqn.1984- 05.com.dell:powervault.123456 
node.session.auth.password_in = test1234567890 
discovery.sendtargets.auth.\overline{a}uth method = CHAPdiscovery.sendtargets.auth.username = iqn.2005- 
03.com.redhat01.78b1b8cad821 discovery.sendtargets.auth.password =
password_1 discovery.sendtargets.auth.username = iqn.1984- 
05.com.dell:powervault.123456discovery.sendtargets.auth.password in =
test1234567890
```
#### GUI を使用する SUSE Linux Enterprise Server SP3 の場合

- 1. デスクトップ→ YaST→ iSCSI イニシエータ の順にクリックします。
- 2. サービスの開始をクリックし、次に起動時を選択します。
- 3. 検出されたターゲットを選択し、検出を選択します。
- 4. ポートの IP アドレスを入力します。
- <span id="page-41-0"></span>5. 次へをクリックします。
- 6. ログインされていない任意のターゲットを選択し、ログイン をクリックします。
- 7. 次のいずれか1つを選択します。
	- CHAP認証を使用しない場合は、認証なしを選択して、手順8に進みます。 または
	- CHAP 認証を使用する場合は、CHAP ユーザー名およびパスワードを入力します。相互 CHAP を有 効にするには、 相互 CHAP を選択して、ユーザー名およびパスワードを入力します。
- 8. 各コントローラにつき、少なくとも 1 つの接続がログインされた状態になるまで、各ターゲットに手順 7 を繰り返します。
- 9. 接続済みのターゲットに移動します。
- 10. ターゲットが接続されていること、およびステータスが、接続済みになっていることを確認します。

### 手順 7: ホストサーバーからターゲットストレージアレイに 接続する

#### Windows Server 2008 GUI バージョンの場合

- 1. スタート → プログラム → Microsoft iSCSI イニシエータ の順または スタート → すべてのプログラム → 管理ツール → iSCSI イニシエータ の順にクリックします。
- 2. ターゲット タブをクリックします。 前回のターゲット検出が成功していた場合、ストレージアレイの IQN が ターゲット の下に表示されま す。
- 3. ログオン をクリックします。
- 4. システムの起動時にこの接続を自動的に回復するを選択します。
- 5. マルチパスの有効化 選択します。
- 6. 詳細をクリックし、全般タブで次の設定を行います。
	- ローカルアダプタ Microsoft iSCSI イニシエータに設定します。
	- ソース IP 接続元にしたいホストサーバーのソース IP アドレスです。
	- ターゲットポータル 接続先とするストレージアレイコントローラの iSCSI ポートを選択しま す。
	- データダイジェスト と ヘッダダイジェスト オプションとして、トラブルシューティングに役 立つように、送信中にデータまたはヘッダ情報のダイジェストがコンパイルされるように指定で きます。
	- CHAP ログオン情報 CHAP 認証が必要な場合は、このオプションを選択して ターゲットのシー クレット を入力します。
	- 相互認証の実行 相互 CHAP 認証が設定されている場合、このオプションを選択します。

<mark>∠</mark> メモ: IPSec はサポートされていません。

7. OK をクリックします。

ストレージアレイコントローラのフェイルオーバーをサポートするには、ホストサーバーは、各コント ローラの iSCSI ポートに最低1つ接続している必要があります。フェイルオーバーターゲットとして確 立するストレージアレイの各 iSCSI ポートで、手順 3 から手順 8 を繰り返します。ターゲットポータルア ドレスは、接続した各ポートで異なります。

■ メモ: さらに多くのマルチパス I/O スループットを有効にするには、ホストサーバーを、各コントロ ーラの iSCSI ポートの両方に接続する必要があります(可能な場合は、別のホスト側 NIC から)。 各コントローラの各 iSCSI ポートで、手順 3 から手順 7 を繰り返します。デュプレックス PowerVault MD3660i 設定を使用している場合は、コントローラ間で、LUN を分散させる必要があります。

ターゲットタブのステータスフィールドには、接続中で表示されます。

<span id="page-42-0"></span>8. OKをクリックして Microsoft iSCSI イニシエータを閉じます。

**メモ: PowerVault MD3660ii** はラウンドロビン負荷バランスポリシーのみをサポートします。

#### Windows Server 2008 Core バージョンの場合

Windows Server 2008 Core バージョンを使用している場合

- 1. iSCSI イニシエータサービスを自動開始するように設定します(まだ設定されていない場合)。 sc \\<server name> config msiscsi start= auto
- 2. iSCSI サービスを開始します(必要に応じて)。

sc start msiscsi

3. ターゲットにログオンします。

iscsicli PersistentLoginTarget <Target\_Name> <Report\_To\_PNP> <Target Portal Address> <TCP Port Number Of Target Portal> \* \* \*  $\frac{1}{2}$  <Login Flags>  $\frac{1}{2}$  \* \* \* \* \* <Username> <Password> <Authtype> \* <Mapping Count>

ここで、

- <Target\_Name> は、ターゲットリストに表示されるターゲット名です。iscsicli ListTargets コマ ンドを使用して、ターゲットリストを表示します。
- <Report To PNP>は T にします。これで、LUN が OS に対してストレージデバイスとして提供 されます。
- <Target Portal Address>は、ログインするコントローラの iSCSI ポートの IP アドレスで す。
- <TCP Port Number Of Target Portal> は 3260 にします。
- <Login Flags>は、イニシエータ上のターゲットのマルチパスを有効にするため 0x2 です。こ の値により、複数のセッションが一度にターゲットに記録されます。
- <Username> はイニシエータ名です。
- <Password> はターゲット CHAP シークレットです。
- <Authtype>は、認証なしの場合は O に、ターゲット CHAP の場合は 1 に、相互 CHAP の場合は 2 にします。
	- メモ:<Username>、<Password>、および<Authtype> はオプションのパラメータです。 CHAP が使用されていない場合は、アステリスク(\*)に置き換えられています。
- <Mapping Count> は 0 にします。これは、マッピングの指定がなく、これ以上のパラメータの 指定は必要ないことを示します。

\*\*\* アスタリスク(\*)は、パラメータのデフォルト値を表します。

たとえば、ログオンコマンドは次のようになります。

```
iscsicli PersistentLoginTarget iqn.1984- 05.com.dell:powervault.
6001372000ffe3332xx0000046 72edf2 3260 T 192.168.130.101 * * * 0x2 * * * * 
* * * * * 0
```
ターゲットに対するアクティブなセッションを表示するには、次のコマンドを使用します。 iscsicli SessionList

ストレージアレイコントローラのフェイルオーバーをサポートするには、ホストサーバーは、各コント ローラの iSCSI ポートに最低1つ接続している必要があります。フェイルオーバーターゲットとして確 立するストレージアレイの各 iSCSI ポートで手順3を繰り返します。Target Portal Address は、 接続した各ポートで異なります。

PersistentLoginTarget は、システムが再起動するまで、ターゲットへのログインを開始しませ ん。ターゲットへのログインを即実行するには、PersistentLoginTarget を LoginTarget と入れ 替えます。

<span id="page-43-0"></span>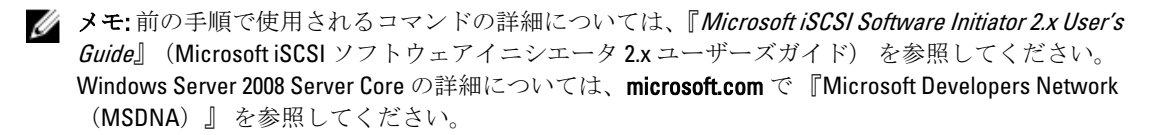

#### Linux Server の場合

MD Storage Manager では、iSCSI ホストポートの設定に、接続しようとしている各 iSCSI ポートの状態および すべての IP アドレスの設定状態が表示されます。どちらかに、未接続 または 未設定 が表示される場合、以 下の内容を確認し、iSCSI 設定の手順をやり直します。

- ホストサーバーとストレージアレイの各ポートにすべてのケーブルがしっかり接続されているか。
- すべてのターゲットホストポートで TCP/IP が正しく設定されているか。
- ホストサーバーとストレージアレイの両方で CHAP が正しくセットアップされているか。

最適なネットワークの構成および設定を確認するには、「iSCSI [用ネットワーク構成ガイドライン](#page-26-0)」 を参照し てください。

### 手順8: (オプション)帯域内管理をセットアップする

帯域外管理(「手順1:ストレージアレイの検出(帯域外管理のみ)」を参照)が、ストレージアレイの管理 に推奨される方法ですが、オプションとして帯域内管理を設定する場合は、次に示す手順に従います。 参考のためにデフォルト iSCSI ホストポートの IPv4 アドレスを示します

コントローラ 0、ポート 0: IP: 192.168.130.101 コントローラ 0、ポート 1: IP: 192.168.131.101 コントローラ 0、ポート 0: IP: 192.168.132.101 コントローラ 0、ポート 1: IP: 192.168.133.101 コントローラ 1、ポート 0: IP: 192.168.130.102 コントローラ 1、ポー ト 1: IP: 192.168.131.102 コントローラ 1、ポート 0: IP: 192.168.132.102 コントローラ 1、ポート 1: IP: 192.168.133.102

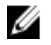

メモ:使用する Management Station は、PowerVault MD3660i ホストポートと同じ IP サブネットに対するネ ットワーク通信用に設定する必要があります。

- 1. PowerVault MD3660i RAID ストレージアレイに対する iSCSI セッションを確立します。
- 2. SMagent サービスを再起動します。
- **3. MD Storage Manager を起動します。** これが管理用にセットアップする最初のストレージアレイである場合は、新規ストレージアレイの追加 ウィンドウが表示されます。そうでない場合は、新規 をクリックします。
- 4. 手動 を選択し、OK をクリックします。
- 5. 帯域内管理を選択し、PowerVault MD Storage Manager が実行されているホストサーバーのホストサーバ ー名または IP アドレスを入力します。
- 6. 追加 をクリックします。 これで帯域内管理が正常に設定されました。

# <span id="page-44-0"></span>8 付録 — インターネット記憶域ネームサービ スの使用

Microsoft Windows iSCSI 環境でのみサポートされているインターネット記憶域ネームサービス(iSNS) サーバ ーによって、各個別のストレージアレイを手動で特定のイニシエータおよびターゲット IP アドレスで設定す る必要性がなくなります。その代わりに、 iSNS が自動的に環境内にあるすべての iSCSI デバイスを検出、管 理、設定します。

インストールと設定を含む iSNS の詳細については、microsoft.com を参照してください。

# <span id="page-46-0"></span>付録 — 負荷バランシング

### Windows 負荷バランスポリシー

マルチパスドライバは、仮想ディスクへの I/O パスを特定の RAID コントローラモジュールを通じて選択しま す。マルチパスドライバが新たな I/O を受けると、ドライバは、仮想ディスクを有する現在の RAID コントロ ーラモジュールへのパスを見つけようとします。パスが見つからない場合、マルチパスドライバは、仮想デ ィスクの所有権を 2 番目の RAID コントローラモジュールへ移行させます。仮想ディクスを有する RAID コン トローラモジュールへのパスが複数ある場合は、負荷バランスポリシーを選択して、どのパスが I/O をプロセ スするかを決定できます。負荷バランスポリシー設定の際に複数のオプションを持つことによって、複数の ホストインタフェースが同時設定される際に、I/O パフォーマンスを最適化することができます。

次の負荷バランスポリシーのいずれか 1 つを選択して、I/O パフォーマンスを最適化できます。

- サブセット付きラウンドロビン
- サブセット付き最小のキューの深さ

### サブセット付きラウンドロビン

サブセット付きラウンドロビン I/O 負荷バランスポリシーによって、仮想ディスクを有する RAID コントロー ラモジュールへの使用可能な各データパスへ I/O 要求を順番に振り分けることができます。このポリシーは、 仮想ディスクを有する RAID コントローラモジュールへのすべてのパスを I/O に対して平等に扱います。セカ ンダリ RAID コントローラモジュールへのパスは、所有権が変わるまで無視されます。ラウンドロビンポリシ ーでは、基本的にデータパスは、平等であると認識されています。混成のホストサポートでは、データパス は、異なる帯域幅または異なるデータ転送速度を有する場合があります。

### サブセット付き最小のキューの深さ

サブセット付き最小のキューの深さポリシーは、最小の I/O、または最小の要求ポリシーとしても知られてい ます。このポリシーは、キューに入っている未処理の I/O 要求が最も少ないデータパスへ、次の I/O 要求を送 信します。このポリシーでは、I/O 要求は単にキュー内のコマンドとなります。コマンドの種類またはコマン ドに関連するブロックの数は考慮されません。サブセット付き最小のキューの深さポリシーでは、大きいブ ロック要求と小さいブロック要求が同等に扱われます。選択されるデータパスは、仮想ディスクを所有する RAID コントローラモジュールのパスグループに含まれるパスです。

### Windows Server 2008 における負荷バランスポリシーの変更

PowerVault MD3660i シリーズでの負荷バランシングは、Windows Server 2008 またはそれ以降のバージョンのオ ペレーティングシステムでのみ利用できます。次のオプションを使用して、デフォルトのサブセット付きラ ウンドロビンの負荷バランスポリシーを変更することができます。

- デバイスマネージャオプション
- ディスクの管理オプション

### <span id="page-47-0"></span>Windows Server 2008 のデバイスマネージャオプションを使用した負荷バランスポ リシーの変更

- 1. ホストのデスクトップのマイコンピュータを右クリックし管理を選択します。 コンピュータの管理ウィンドウが表示されます。
- 2. デバイスマネージャをクリックして、ホストに接続されているデバイスの一覧を表示します。
- 3. 負荷バランスポリシーを設定するマルチパスディスクデバイスを右クリックして、プロパティを選択し ます。
- 4. MPIO タブから、このディスクデバイスに設定する負荷バランスポリシーを選択します。

#### Windows Server 2008 ディスクの管理オプションを使用した負荷バランスポリシー の変更

- 1. ホストのデスクトップのマイコンピュータを右クリックし管理を選択します。 コンピュータの管理 ウィンドウが表示されます。
- 2. ディスクの管理をクリックして、ホストに接続されている仮想ディスクの一覧を表示します。
- 3. 負荷バランスポリシーを設定する仮想ディスクを右クリックして、プロパティ をクリックします。
- 4. MPIO タブから、この仮想ディスクに設定する負荷バランスポリシーを選択します。

### 複数の iSCSI セッションによる帯域幅の拡大

デュプレックス構成の PowerVault MD3660i シリーズストレージアレイは、2つのアクティブ/アクティブ非対 称冗長コントローラに対応しています。各コントローラには、iSCSI をサポートする 4 つの 1 Gbps イーサネッ トポートがあります。同じコントローラ上の 4 つのポートの帯域幅は、最適なパフォーマンスを引き出すた めに集約させることができます。ホストは、コントローラの両ポートの帯域幅を同時に使用するよう設定し、 コントローラが有する仮想ディスクにアクセスすることができます。デルが MD3660i シリーズストレージア レイ用に提供するマルチパスフェイルオーバードライバを使用して、すべてのポートが I/O の同時アクセスに 使用されるよう、ストレージアレイを設定することができます。 マルチパスドライバが、同じコントローラ 上のポートを通じて同じ仮想ディスクへのパスを複数検知した場合は、コントローラ上のポート全体のホス トからの I/O アクセスの負荷バランスを行います。

次の図は、マルチパスフェイルオーバードライバの負荷バランシング能力を有効に利用するためのイニシエ ータの構成方法を示しています。

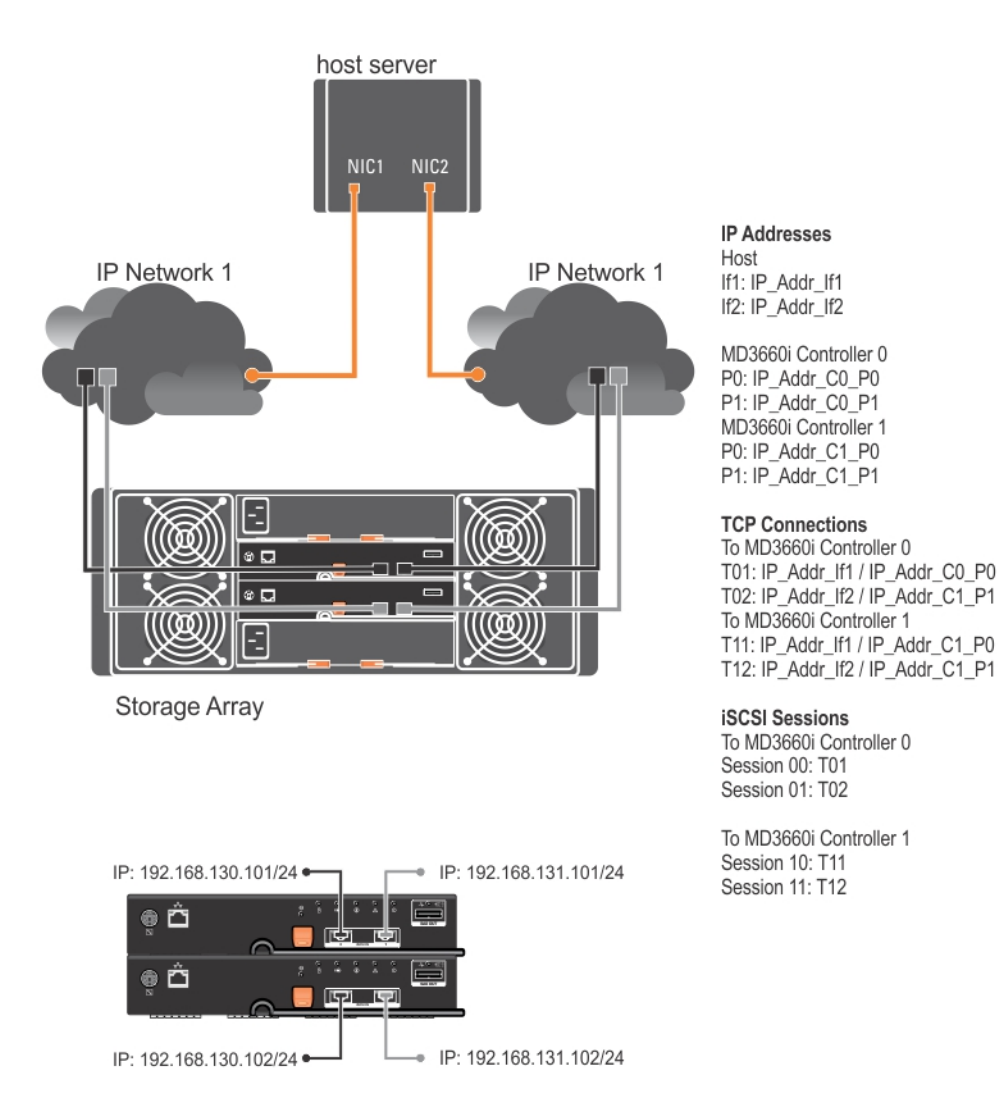

#### 図 6. イニシエータの構成

1つの TCP 接続を有する2つのセッションは、ホストから各コントローラに(1つのポートにつき1セッショ ン)、合計 4 つのセッションに設定されています。マルチパスフェイルオーバードライバは、同じコントロ ーラ上のポートへセッション全体で I/O アクセスを分散します。デュプレックス構成では、各コントローラに 仮想ディスクがある状態で、両コントローラの iSCSI データポートを使用してセッションを作成することによ り、帯域幅を増加させ、負荷バランシングを提供します。

# <span id="page-50-0"></span>10 付録 — Linux での iSCSI サービスの停止と開 始

Linux 環境で、iSCSI サービスを手動で停止するには、ストレージアレイとホストサーバーの間の並行処理を 維持するために特定の手順を実行する必要があります。

- 1. すべての I/O 処理を停止します。
- 2. 関連付けられたすべてのファイルシステムをマウント解除します。
- 3. 次のコマンドを実行して、iSCSI サービスを停止します。 /etc/init.d/open-iscsi stop

# <span id="page-52-0"></span>IPv4 の設定 — ワークシート

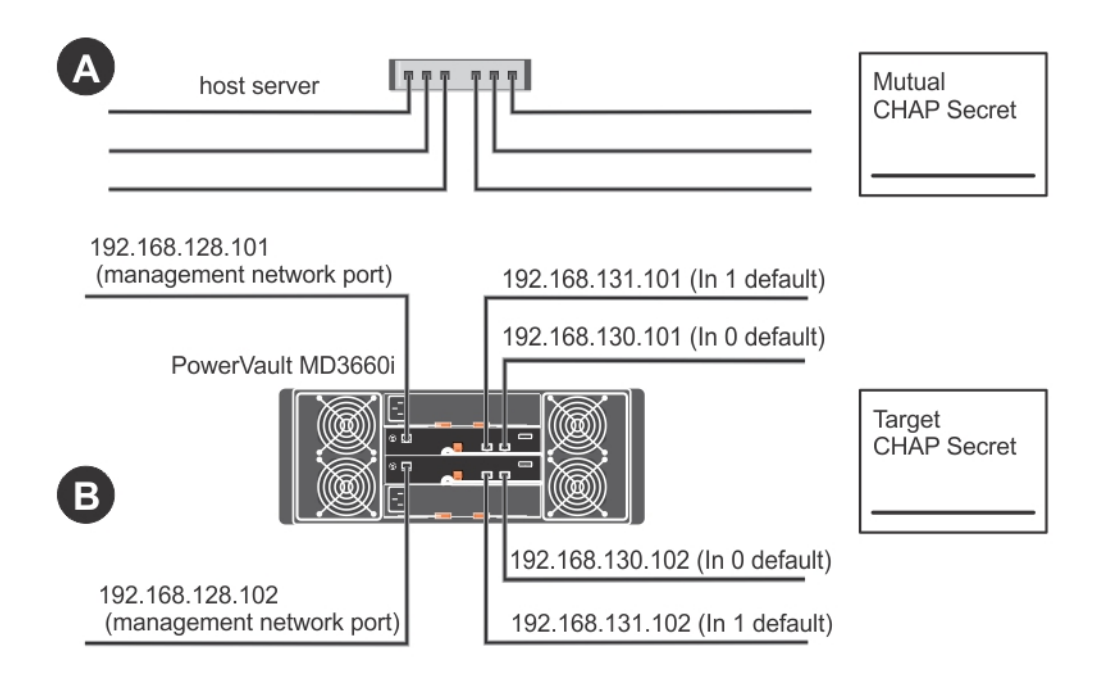

メモ: 複数のホストサーバーを使用するためにスペースが足りない場合は、複数のシートを使用してくだ Ø さい。

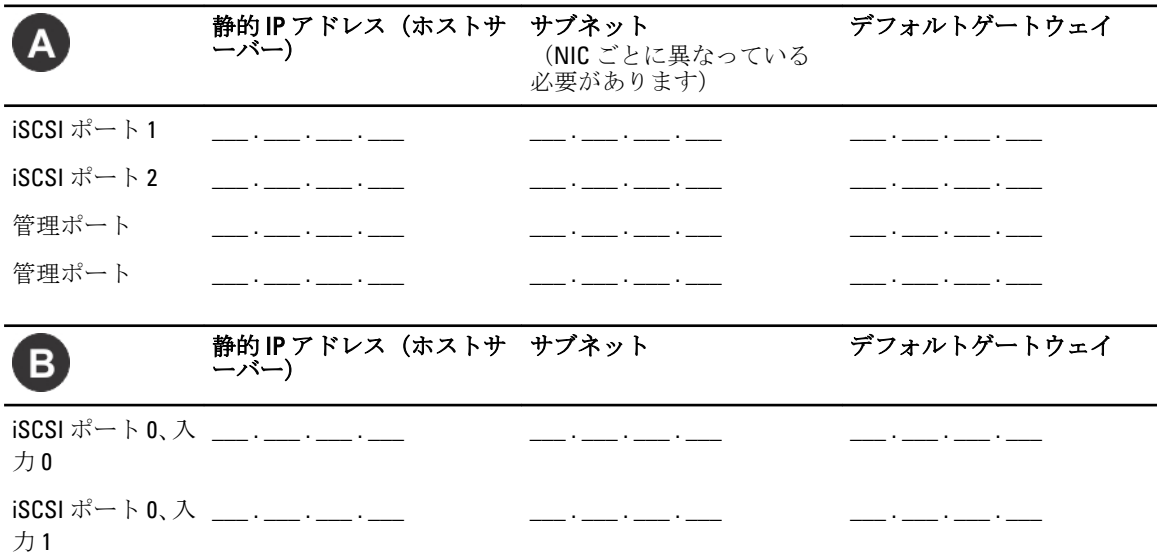

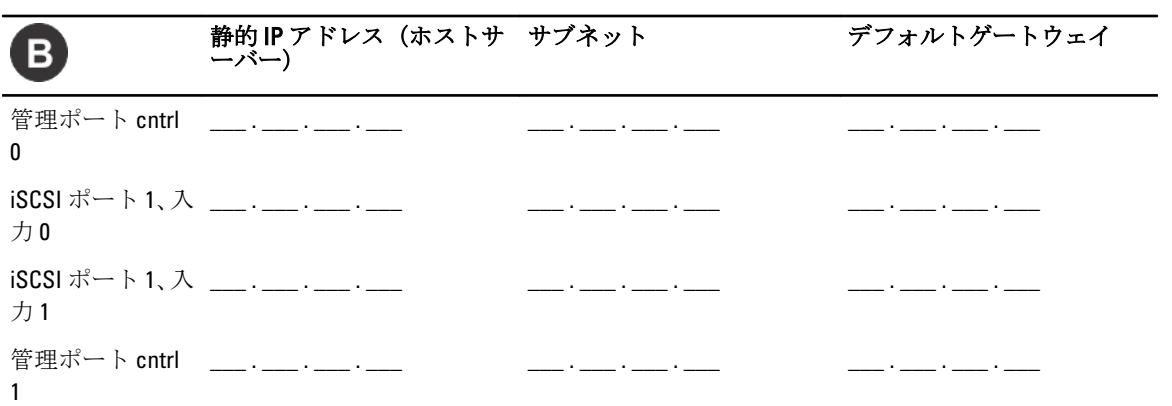

# <span id="page-54-0"></span>IPv6 の設定 — ワークシート

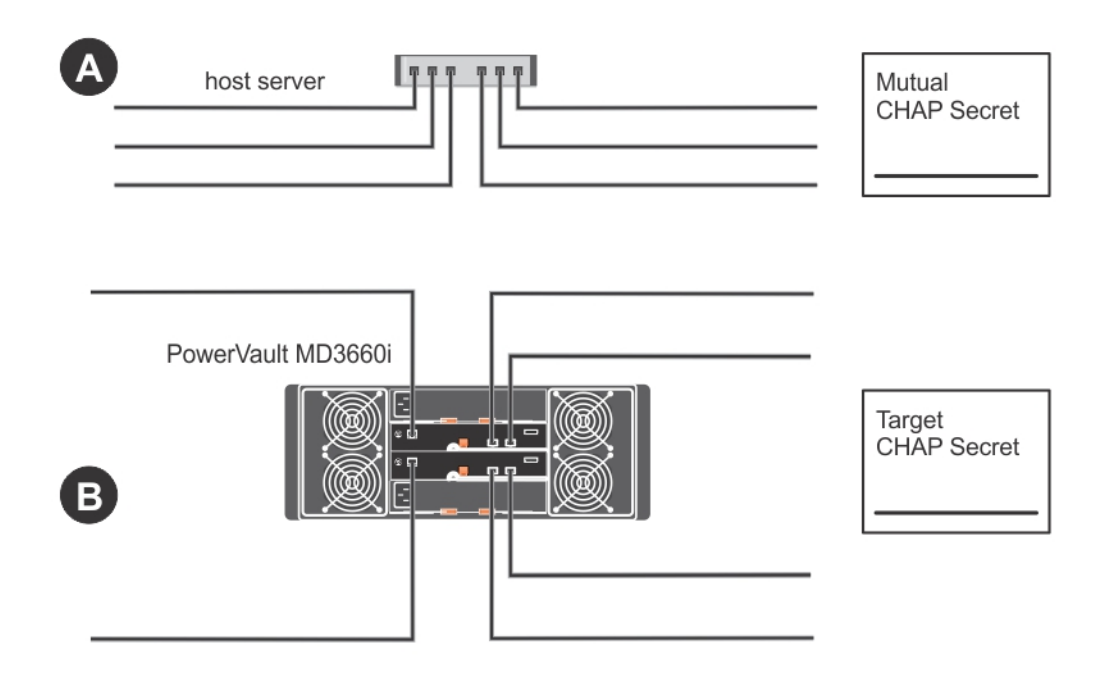

■ メモ:複数のホストサーバーを使用するためにスペースが足りない場合は、複数のシートを使用してくだ さい。

ホスト iSCSI ポート 1 ホスト iSCSI ポート 2

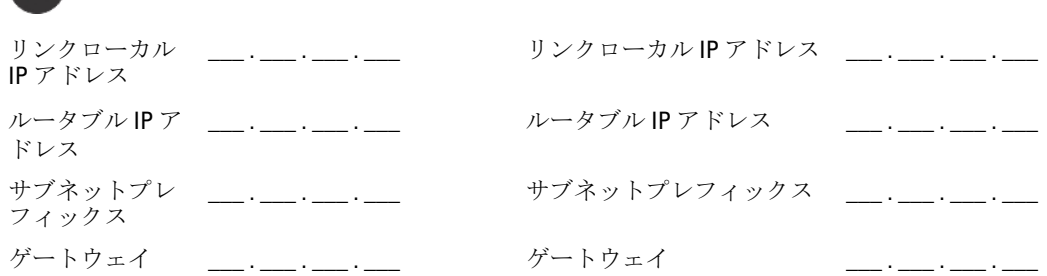

W

#### iSCSI コントローラ 0、入力 0

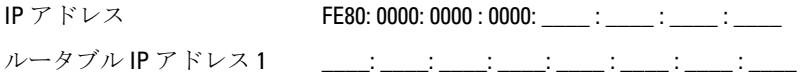

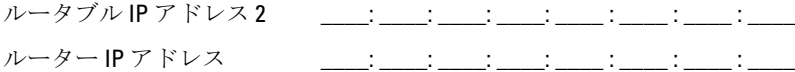

### iSCSI コントローラ 0、入力 1

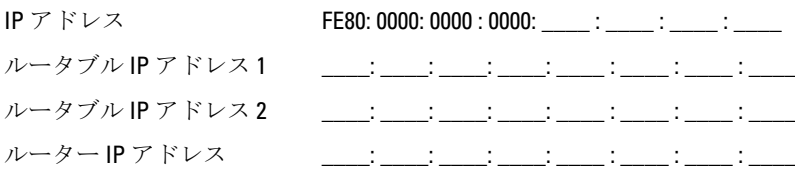

### iSCSI コントローラ 1、In 0

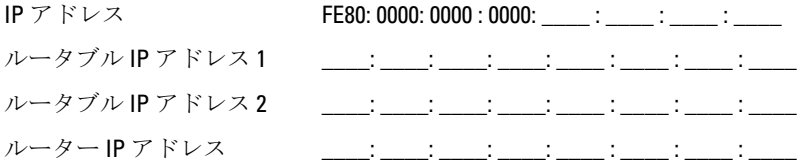

### iSCSI コントローラ 1、入力 1

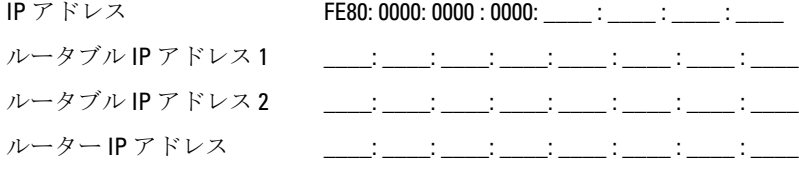